# <span id="page-0-0"></span>**Referinţă rapidă**

## **Copierea**

## **Crearea unei copii**

**1** Încărcaţi un document original în tava ADF sau pe geamul scanerului.

**Notă:** Pentru a evita trunchierea imaginii, asigurați-vă că documentul original și hârtia de ieșire au aceeași dimensiune.

**2** De la panoul de control, selectaţi **Copiere**, apoi specificaţi numărul de copii.

Dacă este necesar, configurați celelalte setări.

**3** Copiaţi documentul.

**Notă:** Pentru a realiza o copie rapidă, de la panoul de control,

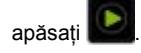

## **Copierea pe ambele feţe ale hârtiei**

- **1** Încărcaţi un document original în tava ADF sau pe geamul scanerului.
- **2** De la panoul de control, navigaţi la:

**Copiere** <sup>&</sup>gt;**Setări** <sup>&</sup>gt;**Configurare hârtie**

Pentru modelele de imprimantă care nu dispun de ecran tactil,

apăsați OK pentru a naviga printre setări.

- **3** Reglaţi setările.
- **4** Copiaţi documentul.

## **Copierea mai multor pagini pe o singură foaie**

- **1** Încărcaţi un document original în tava ADF sau pe geamul scanerului.
- **2** De la panoul de control, navigaţi până la:

### **Copiere** <sup>&</sup>gt;**Setări** <sup>&</sup>gt;**Pagini pe faţă**

Pentru modelele de imprimantă care nu dispun de ecran tactil,

## apăsați OK pentru a naviga printre setări.

- **3** Reglaţi setările.
- **4** Copiaţi documentul.

## **E-mailul**

## **Configurarea setărilor de e-mail SMTP**

Configurati setările Simple Mail Transfer Protocol (SMTP) pentru a trimite un document scanat prin e-mail. Setările variază în functie de fiecare furnizor de servicii. Pentru informatii. suplimentare, consultaţi **furnizori acceptaţi de servicii de email**.

Înainte de a începe, asiguraţi-vă că imprimanta este conectată la o retea.

### **Utilizarea meniului Setări de pe imprimantă**

**1** De la panoul de control, navigaţi până la:

**Setări** <sup>&</sup>gt;**E**‑**mail** <sup>&</sup>gt;**Configurare e**‑**mail**.

Pentru modelele de imprimantă care nu dispun de ecran tactil,

apăsați OK pentru a naviga printre setări.

**2** Configuraţi setările.

**Note:**

- **•** Pentru mai multe informaţii despre parolă, consultaţi **furnizorii de servicii de e-mail**.
- **•** Pentru furnizorii de servicii de e-mail care nu sunt pe listă, contactati furnizorul dvs. și solicitati-i setările.

### **Utilizarea serverului EWS**

**1** Deschideţi un browser web, apoi tastaţi adresa IP a imprimantei în câmpul de adrese.

### **Note:**

**•** Vizualizaţi adresa IP a imprimantei pe ecranul de pornire al acesteia. Adresa IP apare ca patru seturi de numere separate prin puncte, cum ar fi 123.123.123.123.

- **•** Dacă utilizaţi un server proxy, dezactivaţi-l temporar pentru a încărca corect pagina web.
- **2** Faceţi clic pe **Setări** <sup>&</sup>gt;**E-mail**.
- **3** Configuraţi setările în secţiunea Configurare E-mail.
- **4** Faceţi clic pe **Salvare**.

### **Furnizori de servicii de e-mail**

- **• AOL Mail**
- **• [Comcast Mail](#page-1-0)**
- **• [Gmail](#page-1-0)**
- **• [iCloud Mail](#page-1-0)**
- **• [Mail.com](#page-1-0)**
- **• [NetEase Mail \(mail.126.com\)](#page-1-0)**
- **• [NetEase Mail \(mail.163.com\)](#page-2-0)**
- **• [NetEase Mail \(mail.yeah.net\)](#page-2-0)**
- **• [Outlook Live](#page-2-0)**
- **• [QQ Mail](#page-2-0)**
- **• [Sina Mail](#page-3-0)**
- **• [Sohu Mail](#page-3-0)**
- **• [Yahoo! Mail](#page-3-0)**
- **• [Zoho Mail](#page-3-0)**

### **Note:**

- **•** Dacă întâmpinaţi erori folosind setările furnizate, contactaţi furnizorul de servicii de e-mail.
- **•** Pentru furnizorii de servicii de e-mail care nu sunt pe listă, contactati furnizorul dvs.

### **AOL Mail**

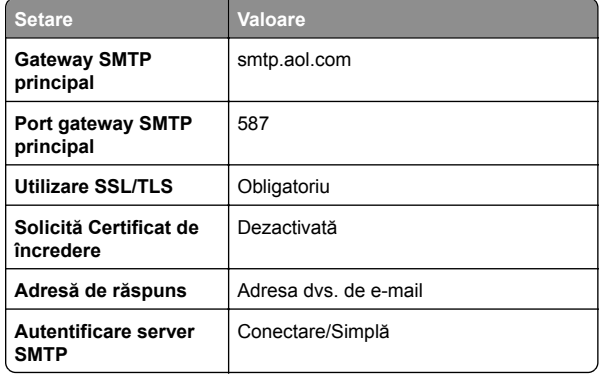

<span id="page-1-0"></span>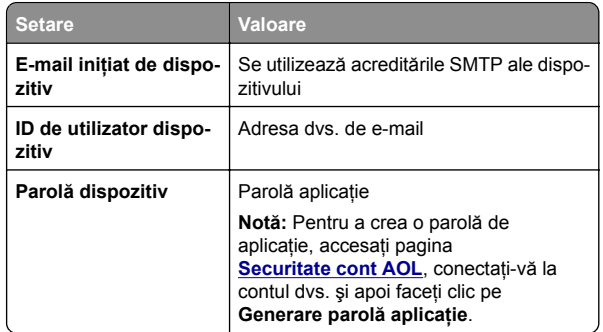

### **Comcast Mail**

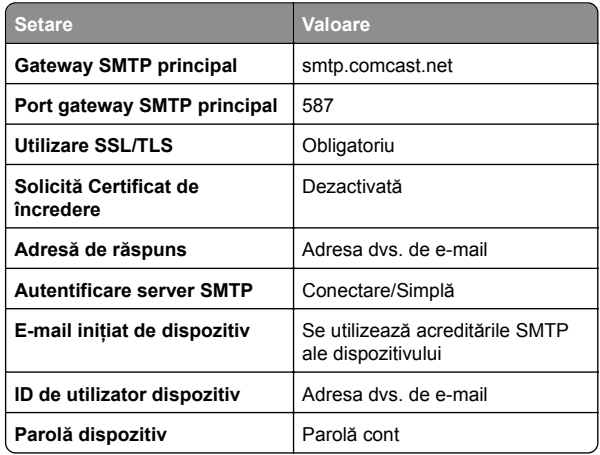

### **GmailTM**

**Notă:** Asiguraţi-vă că verificarea în doi paşi este activată în contul dvs. Google. Pentru a activa verificarea în doi paşi, accesaţi pagina **[Securitate cont Google](https://myaccount.google.com/security)**, conectaţi-vă la contul dvs. şi apoi, din secțiunea "Conectarea la Google", faceți clic pe **Verificare în doi paşi**.

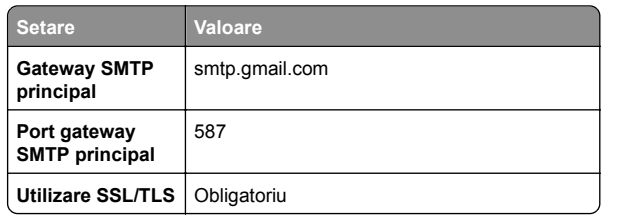

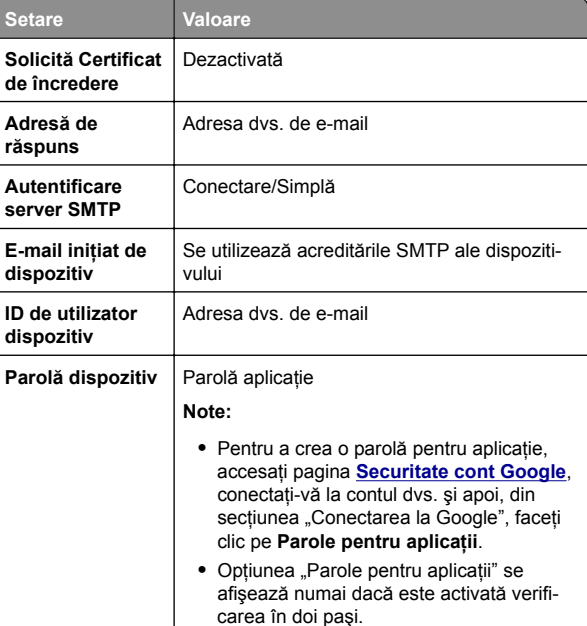

### **iCloud Mail**

**Notă:** Asiguraţi-vă că verificarea în doi paşi este activată în contul dvs.

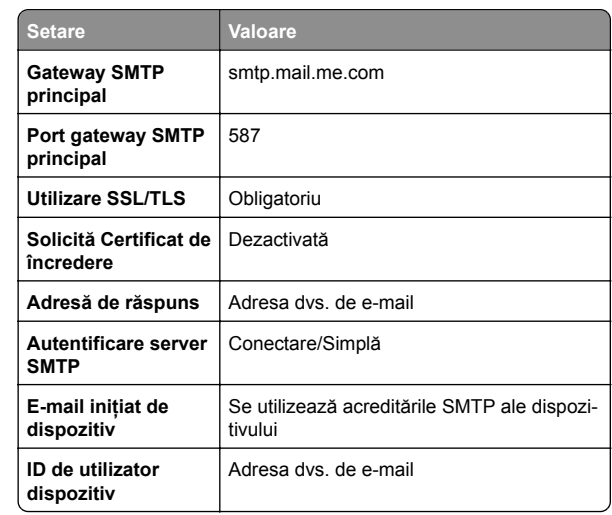

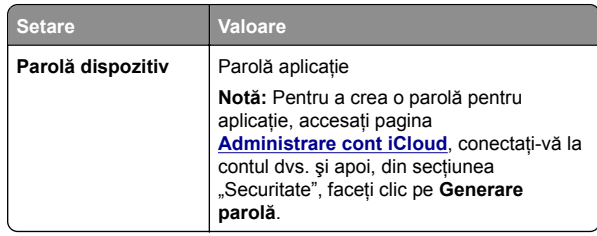

### **Mail.com**

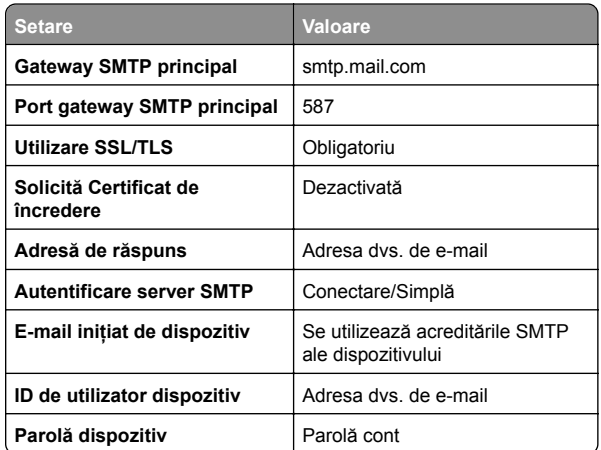

### **NetEase Mail (mail.126.com)**

**Notă:** Asiguraţi-vă că serviciul SMTP este activat în contul dvs. Pentru a activa serviciul, din pagina de pornire NetEase Mail, faceţi clic pe **Setări** <sup>&</sup>gt;**POP3/SMTP/IMAP**, apoi activaţi fie **serviciul IMAP/SMTP**, fie **serviciul POP3/SMTP**.

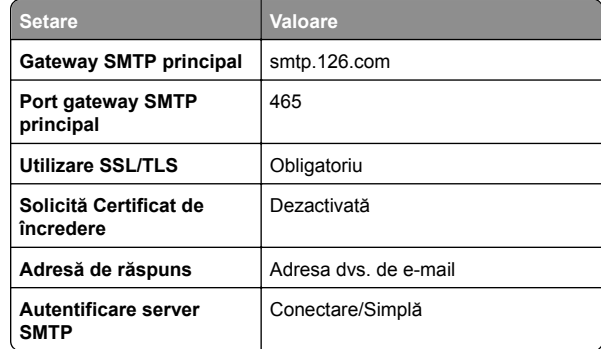

<span id="page-2-0"></span>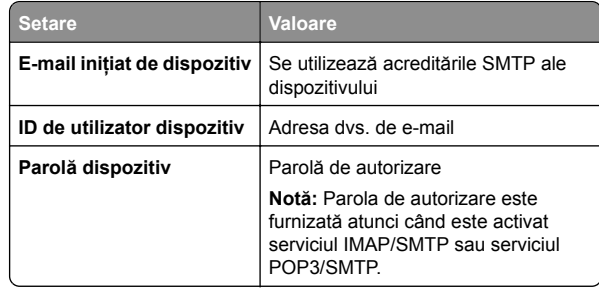

### **NetEase Mail (mail.163.com)**

**Notă:** Asiguraţi-vă că serviciul SMTP este activat în contul dvs. Pentru a activa serviciul, din pagina de pornire NetEase Mail, faceti clic pe **Setări > POP3/SMTP/IMAP**, apoi activati fie **serviciul IMAP/SMTP**, fie **serviciul POP3/SMTP**.

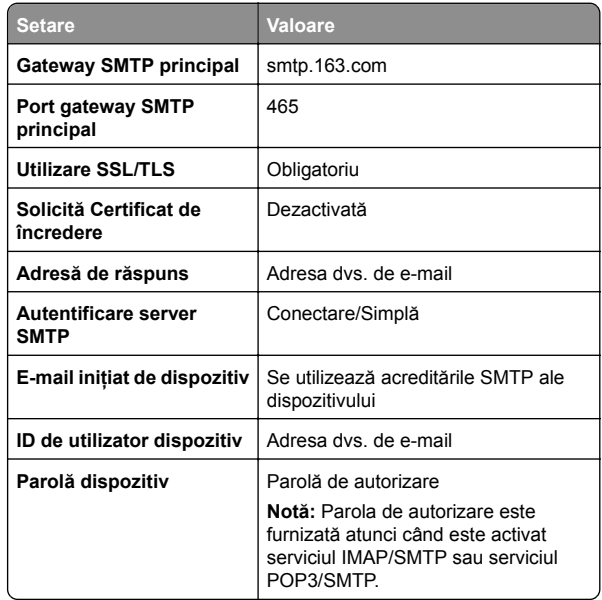

### **NetEase Mail (mail.yeah.net)**

**Notă:** Asiguraţi-vă că serviciul SMTP este activat în contul dvs. Pentru a activa serviciul, din pagina de pornire NetEase Mail, faceţi clic pe **Setări** <sup>&</sup>gt;**POP3/SMTP/IMAP**, apoi activaţi fie **serviciul IMAP/SMTP**, fie **serviciul POP3/SMTP**.

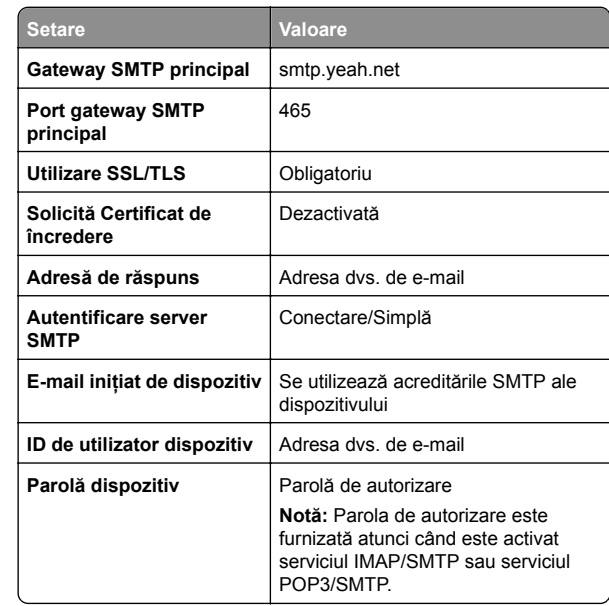

#### **Outlook Live**

Aceste setări se aplică domeniilor de e-mail outlook.com şi hotmail.com.

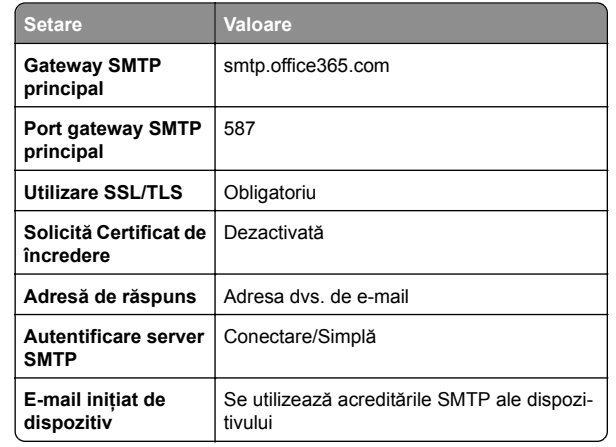

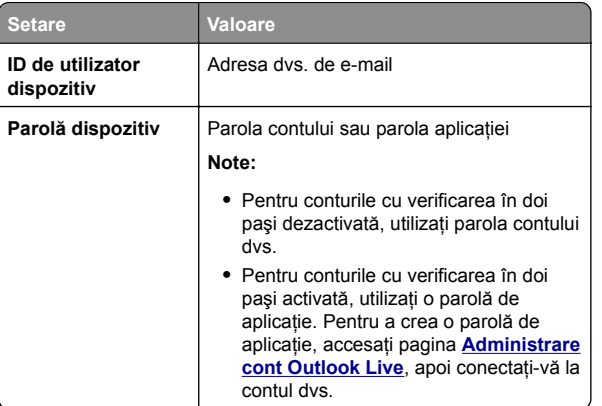

### **QQ Mail**

**Notă:** Asiguraţi-vă că serviciul SMTP este activat în contul dvs. Pentru a activa serviciul, din pagina de pornire QQ Mail, faceţi clic pe **Setări** <sup>&</sup>gt;**Cont**. Din secţiunea Serviciu POP3/IMAP/SMTP/Exchange/CardDAV/CalDAV, activati **serviciul POP3/SMTP** sau **serviciul IMAP/SMTP**.

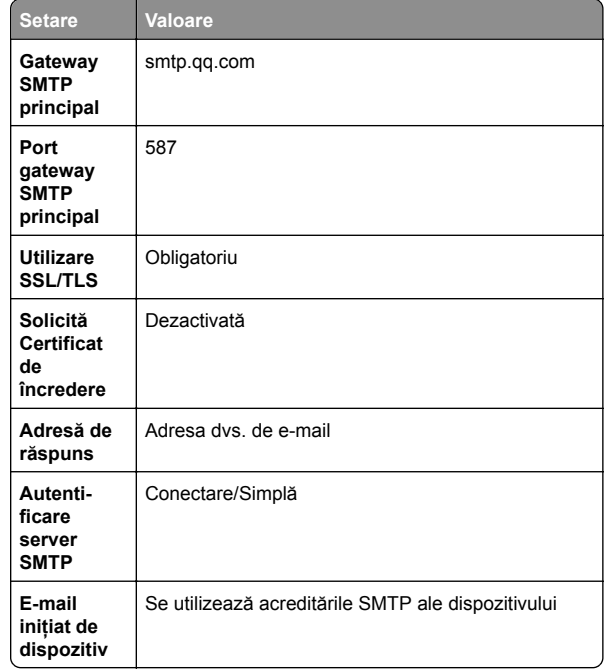

<span id="page-3-0"></span>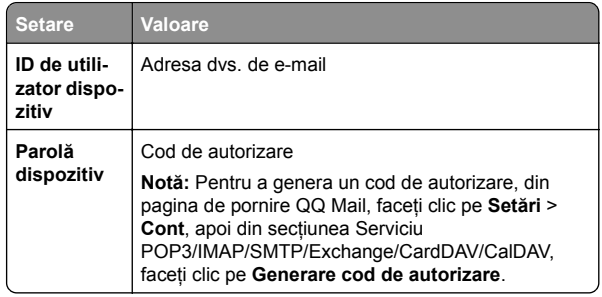

### **Sina Mail**

**Notă:** Asiguraţi-vă că serviciul POP3/SMTP este activat în contul dvs. Pentru a activa serviciul, din pagina de pornire Sina Mail, faceţi clic pe **Setări** <sup>&</sup>gt;**Mai multe setări** <sup>&</sup>gt; **POP/IMAP/SMTP utilizator final** şi apoi activaţi **serviciul POP3/SMTP**.

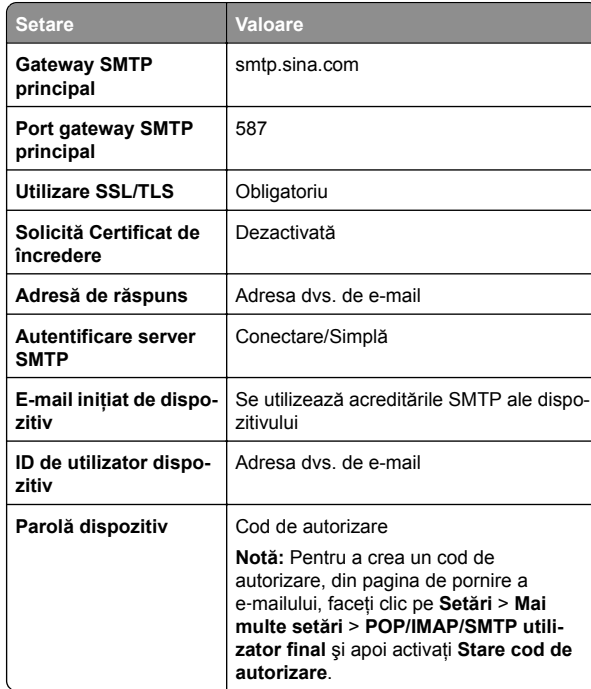

### **Sohu Mail**

**Notă:** Asiguraţi-vă că serviciul SMTP este activat în contul dvs. Pentru a activa serviciul, din pagina de pornire Sohu Mail, faceţi clic pe **Opţiuni** <sup>&</sup>gt;**Setări** <sup>&</sup>gt;**POP3/SMTP/IMAP** şi apoi activaţi fie **serviciul IMAP/SMTP**, fie **serviciul POP3/SMTP**.

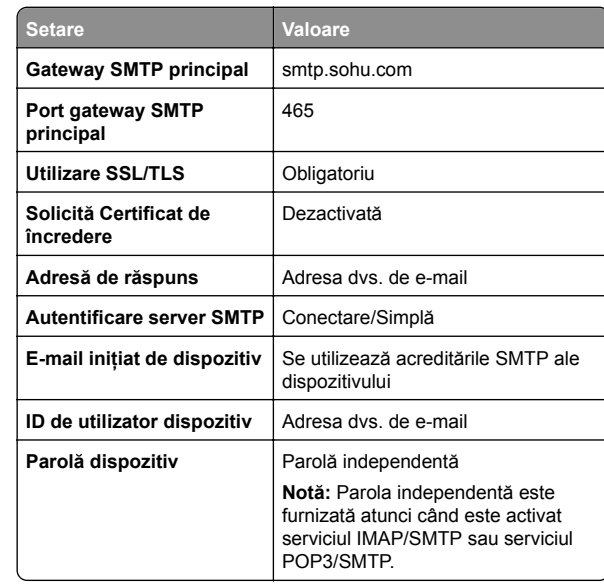

### **Yahoo! Mail**

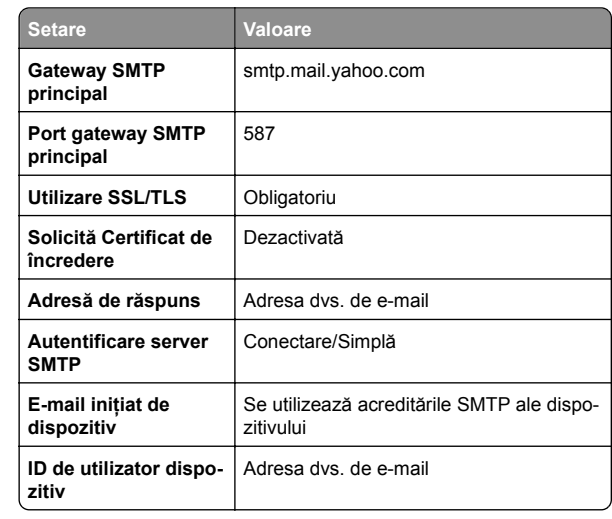

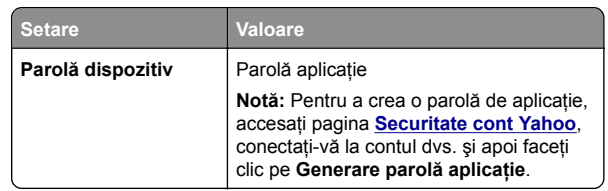

### **Zoho Mail**

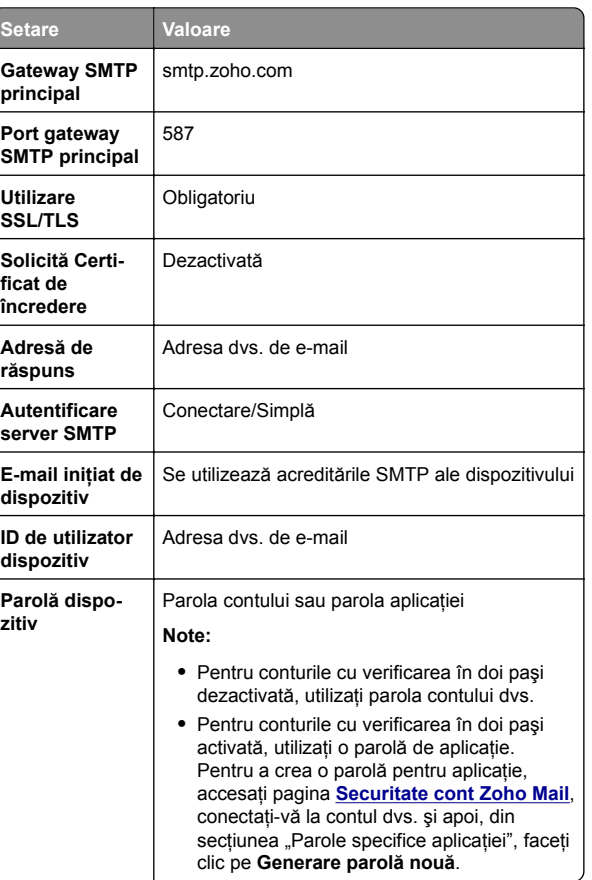

## **Trimiterea unui e-mail**

Înainte de a începe, asiguraţi-vă că setările SMTP sunt configurate. Pentru informaţii suplimentare, consultaţi "Configurarea setă[rilor de e-mail SMTP" la pagina 1](#page-0-0).

### **Utilizarea panoului de control**

- **1** Încărcaţi un document original în tava ADF sau pe geamul scanerului.
- **2** Din ecranul de pornire, atingeţi **E-mail**, apoi introduceţi informaţiile necesare.

Dacă este necesar, configurați setările pentru tipul de fișier trimis.

**3** Trimiteţi e-mailul.

### **Utilizarea unui număr de comandă rapidă**

- **1** Creaţi o comandă rapidă pentru e-mail.
	- **a** Deschideţi un browser web, apoi tastaţi adresa IP a imprimantei în câmpul de adrese.

#### **Note:**

- **•** Vizualizaţi adresa IP a imprimantei pe ecranul de pornire. Adresa IP apare ca patru seturi de numere separate prin puncte, cum ar fi 123.123.123.123.
- **•** Dacă utilizaţi un server proxy, dezactivaţi-l temporar pentru a încărca corect pagina web.
- **b** Faceţi clic pe **Comenzi rapide** <sup>&</sup>gt;**Adăugare comandă rapidă**.
- **c** Din meniul Tip de comandă rapidă, selectaţi **E-mail**, apoi configurati setările.
- **d** Aplicaţi modificările.
- **2** Încărcaţi un document original în tava ADF sau pe geamul scanerului.
- **3** De la panoul de control, navigaţi până la:

### **Comenzi rapide** <sup>&</sup>gt;**E-mail**

Pentru modelele de imprimantă care nu dispun de ecran tactil,

apăsați OK pentru a naviga printre setări.

- **4** Selectaţi comanda rapidă.
- **5** Trimiteţi e-mailul.

## **Scanarea**

### **Scanarea către un computer**

Înainte de a începe, asiguraţi-vă că:

- **•** Firmware-ul imprimantei este actualizat. Pentru informaţii suplimentare, consultati ["Actualizare firmware" la](#page-12-0) [pagina 13](#page-12-0).
- **•** Imprimanta şi computerul sunt conectate la aceeaşi reţea.

### **Pentru utilizatorii de Windows**

**Notă:** Asiguraţi-vă că imprimanta este adăugată la computer. Pentru informatii suplimentare, consultati "Adă[ugarea de](#page-12-0) [imprimante la un computer" la pagina 13](#page-12-0).

- **1** Încărcaţi un document original în alimentatorul automat de documente sau pe geamul scanerului.
- **2** De pe computer, deschideţi **Fax şi scanare Windows**.
- **3** Din meniul Sursă, selectaţi un scaner sursă.
- **4** Dacă este nevoie, modificaţi setările SharePoint.
- **5** Scanaţi documentul.

### **Pentru utilizatorii de Macintosh**

**Notă:** Asiguraţi-vă că imprimanta este adăugată la computer. Pentru informații suplimentare, consultați "Adă[ugarea de](#page-12-0) [imprimante la un computer" la pagina 13](#page-12-0).

- **1** Încărcaţi un document original în alimentatorul automat de documente sau pe geamul scanerului.
- **2** De pe computer, efectuaţi una dintre următoarele:
	- **•** Deschideţi **Capturare imagini**.
	- **•** Deschideţi **Imprimante şi scanere**, apoi selectaţi o imprimantă. Faceţi clic pe **Scanare** > **Deschidere scaner**.
- **3** Din fereastra Scaner, efectuaţi una sau mai multe dintre următoarele:
	- **•** Selectaţi unde doriţi să salvaţi documentul scanat.
	- **•** Selectarea dimensiunii documentului original.
	- **•** Pentru a scana din ADF, selectaţi **Alimentator de documente** din Meniul Scanare sau activaţi **Utilizare alimentator de documente**.
	- **•** Dacă este necesar, configuraţi setările de scanare.
- **4** Faceţi clic pe **Scanare**.

## **Faxul**

### **Configurarea imprimantei pentru fax**

### **Configurarea funcţiei de fax folosind faxul analogic**

**Note:**

- **•** Această funcţie este disponibilă numai pe anumite modele de imprimante.
- **•** Unele metode de conectare sunt aplicabile numai în anumite ţări sau regiuni.
- **•** Dacă funcţia de fax este activată, însă nu este complet configurată, indicatorul luminos se poate aprinde intermitent în culoarea roşie.
- **•** Dacă nu aveţi un mediu TCP/IP, utilizaţi panoul de control al imprimantei pentru configurarea faxului.

**Avertisment - Pericol de deteriorare:** Pentru a evita pierderea de date sau defectarea imprimantei, nu atingeti cablurile și nu atingeți imprimanta în zona prezentată în timp ce o utilizati activ pentru trimiterea sau primirea unui fax.

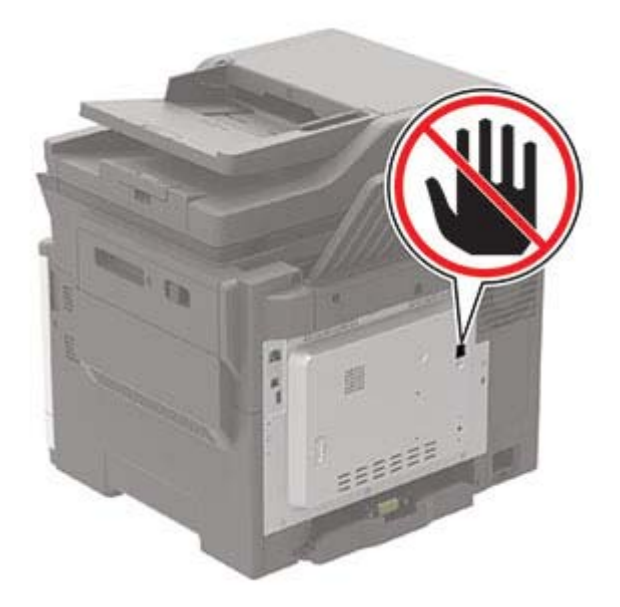

### **Utilizarea meniului Setări de pe imprimantă**

**1** De la panoul de control, navigaţi până la:

**Setări** <sup>&</sup>gt;**Fax** <sup>&</sup>gt;**Configurare fax** <sup>&</sup>gt;**Setări generale de fax**

Pentru modelele de imprimantă care nu dispun de ecran tactil,

apăsați OK pentru a naviga printre setări.

**2** Configuraţi setările.

### **Utilizarea serverului EWS**

**1** Deschideţi un browser web, apoi tastaţi adresa IP a imprimantei în câmpul de adrese.

### **Note:**

- **•** Vizualizaţi adresa IP a imprimantei pe ecranul de pornire. Adresa IP apare ca patru seturi de numere separate prin puncte, cum ar fi 123.123.123.123.
- **•** Dacă utilizaţi un server proxy, dezactivaţi-l temporar pentru a încărca corect pagina web.
- **2** Faceţi clic pe **Setări** <sup>&</sup>gt;**Fax** <sup>&</sup>gt;**Configurare fax** <sup>&</sup>gt;**Setări generale de fax**.
- **3** Configuraţi setările.
- **4** Aplicaţi modificările.

### **Configurarea funcţiei de fax folosind serverul de fax**

### **Note:**

- **•** Această caracteristică vă permite să trimiteţi mesaje de fax unui furnizor de servicii de fax care acceptă primirea emailurilor.
- **•** Această caracteristică acceptă numai mesajele de fax de iesire. Pentru a accepta primirea faxurilor, asigurati-vă că pe imprimantă este configurat un serviciu de fax bazat pe dispozitiv, precum fax analogic, etherFAX sau Fax prin IP (FoIP).
- **1** Deschideţi un browser web, apoi tastaţi adresa IP a imprimantei în câmpul de adrese.

### **Note:**

- **•** Vizualizaţi adresa IP a imprimantei pe ecranul de pornire. Adresa IP apare ca patru seturi de numere separate prin puncte, cum ar fi 123.123.123.123.
- **•** Dacă utilizaţi un server proxy, dezactivaţi-l temporar pentru a încărca corect pagina web.
- **2** Faceţi clic pe **Setări** <sup>&</sup>gt;**Fax**.
- **3** Din meniul Mod fax, selectaţi **Server de fax**, apoi faceţi clic pe **Salvare**.
- **4** Faceţi clic pe **Configurare server fax**.
- **5** În câmpul Format destinaţie, tastaţi **[#]@myfax.com**, unde **[#]** este numărul de fax, iar **myfax.com** este domeniul furnizorului de fax.

**Note:**

- **•** Dacă este necesar, configuraţi câmpurile Adresă de <sup>r</sup>ăspuns, Subiect sau Mesaj.
- **•** Pentru a permite imprimantei să primească mesaje de fax, activati setarea de primire a faxurilor bazată pe dispozitiv. Asigurați-vă că aveți configurat un serviciu de fax bazat pe dispozitiv.
- **6** Faceţi clic pe **Salvare**.
- **7** Faceţi clic pe **Setările poştei electronice pentru serverul** de fax, apoi efectuati una dintre următoarele operatii:
	- **•** Activaţi **Utilizare server de e-mail SMTP**.

**Notă:** Dacă setările de e-mail SMTP nu sunt configurate, consultaţi "Configurarea setă[rilor de e-mail SMTP" la](#page-0-0) [pagina 1](#page-0-0).

**•** Configuraţi setările SMTP. Pentru informaţii suplimentare, contactati furnizorul dvs. de servicii de e-mail.

**8** Aplicaţi modificările.

## **Trimiterea unui fax**

### **Utilizarea panoului de control**

- **1** Încărcaţi documentul original în tava ADF sau pe geamul scanerului.
- **2** Din panoul de control, selectaţi **Fax**, apoi introduceţi informatiile necesare.
- **3** Dacă este necesar, configuraţi alte setări pentru fax.
- **4** Trimiteţi documentul prin fax.

### **Utilizând computerul**

**Notă:** Asigurați-vă că driverul de fax universal este instalat.

### **Pentru utilizatorii de Windows**

- **1** Din documentul pe care încercaţi să-l trimiteţi prin fax, deschideti dialogul Imprimare.
- **2** Selectaţi imprimanta şi apoi faceţi clic pe **Proprietăţ<sup>i</sup>**, **Preferinţ<sup>e</sup>**, **Opţiuni** sau **Configurare**.
- **3** Faceţi clic pe **Fax** <sup>&</sup>gt;**Activare fax**, apoi introduceţi numărul destinatarului.
- **4** Dacă este necesar, configuraţi alte setări pentru fax.
- **5** Trimiteţi documentul prin fax.

### **Pentru utilizatorii de Macintosh**

- **1** Având documentul deschis, selectaţi **Fişier** <sup>&</sup>gt;**Tipărire**.
- **2** Selectaţi imprimanta, apoi introduceţi numărul destinatarului.
- **3** Dacă este necesar, configuraţi alte setări pentru fax.
- **4** Trimiteţi documentul prin fax.

## **Imprimarea**

## **Imprimarea de pe un computer**

**Notă:** Pentru etichete, hârtie cartonată şi plicuri, setaţi dimensiunea hârtiei și selectați imprimanta înainte de imprimarea documentului.

- **1** Din documentul pe care încercaţi să-l imprimaţi, deschideţi dialogul Imprimare.
- **2** Dacă este necesar, reglaţi setările.
- **3** Imprimaţi documentul.

## **Imprimarea de pe un dispozitiv mobil**

### **Imprimarea de pe un dispozitiv mobil utilizând AirPrint**

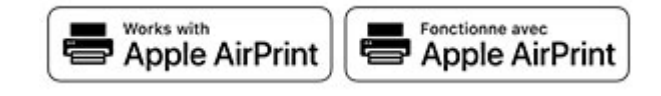

<span id="page-6-0"></span>Caracteristica software AirPrint este o solutie de Mobile Printing care vă permite să imprimati direct de pe dispozitivele Apple la o imprimantă certificată AirPrint.

### **Note:**

- **•** Asiguraţi-vă că dispozitivul Apple şi imprimanta sunt conectate la aceeași retea. Dacă reteaua are mai multe huburi wireless, asigurati-vă că ambele dispozitive sunt conectate la aceeasi subretea.
- **•** Această aplicaţie este acceptată numai pe anumite dispozitive Apple.
- **1** De pe dispozitivul mobil, selectaţi un document din managerul de fisiere sau lansati o aplicatie compatibilă.
- **2** Atingeţi pictograma de partajare, apoi atingeţi **Imprimare**.
- **3** Selectaţi o imprimantă.

Dacă este necesar, reglaţi setările.

**4** Imprimaţi documentul.

### **Imprimarea de pe un dispozitiv mobil utilizând Wi**‑**Fi Direct®**

Wi-Fi Direct<sup>®</sup> este un serviciu care vă permite să imprimati la orice imprimantă compatibilă cu Wi‑Fi Direct.

**Notă:** Asiguraţi-vă că dispozitivul mobil este conectat la reteaua fără fir a imprimantei. Pentru informatii suplimentare, consultati ["Conectarea unui dispozitiv mobil la imprimant](#page-13-0)ă" la [pagina 14](#page-13-0).

- **1** De pe dispozitivul mobil, lansaţi o aplicaţie compatibilă sau selectati un document din managerul de fisiere.
- **2** În funcţie de dispozitivul mobil, efectuaţi una dintre următoarele operații:
- **•** Atingeţi > **Imprimare**. • Atingeti Atingeţi > **Imprimare**.
- **•** Atingeţi > **Imprimare**.
- **3** Selectaţi o imprimantă şi apoi reglaţi setările, dacă este necesar.
- **4** Imprimaţi documentul.

## **Imprimarea lucrărilor confidenţiale și a altor lucrări în așteptare**

### **Pentru utilizatorii de Windows**

- **1** Având documentul deschis, faceţi clic pe **Fişier** <sup>&</sup>gt; **Imprimare**.
- **2** Faceţi clic pe **Proprietăţ<sup>i</sup>**, **Preferinţ<sup>e</sup>**, **Opţiuni** sau **Configurare**.
- **3** Faceţi clic pe **Imprimare şi păstrare**.
- **4** Selectaţi **Utilizare Imprimare şi păstrare**, apoi atribuiţi un nume de utilizator.
- **5** Selectaţi tipul de lucrare de imprimare (confidenţială, repetată, rezervată sau de verificare).

Dacă lucrarea de imprimare este confidențială, introduceți apoi un cod PIN din patru cifre.

- **6** Faceţi clic pe **OK** sau pe **Imprimare**.
- **7** Din ecranul de pornire al imprimantei, iniţiaţi lucrarea de imprimare.
	- **•** Pentru lucrări de imprimare confidenţiale, atingeţi **Lucrări în aşteptare** > âselectaţi numele de utilizator > **Confidential** > introduceti codul PIN > selectati lucrarea de imprimare > configuraţi setările > **Imprimare**.
	- **•** Pentru alte lucrări de imprimare, atingeţi **Lucrări în asteptare** > selectati numele de utilizator > selectati lucrarea de imprimare > configuraţi setările > **Imprimare**.

### **Pentru utilizatorii de Macintosh**

- **1** Având documentul deschis, selectaţi **Fişier** <sup>&</sup>gt;**Tipărire**.
- **2** Din meniul Previzualizare sau Suporturi şi calitate, alegeţi **Imprimare cu PIN**.
- **3** Activaţi **Imprimarea cu PIN** şi apoi introduceţi un cod PIN din patru cifre.
- **4** Faceţi clic pe **Tipărire**.
- **5** Din ecranul de pornire al imprimantei, iniţiaţi lucrarea de imprimare. Atingeţi **Lucrări în aşteptare** > selectaţi numele computerului > **Confidenţial** > introduceţi codul PIN > selectati lucrarea de imprimare > **Imprimare**.

## **Întreţinerea imprimantei**

### **Atașarea cablurilor**

- **ATENŢIE PERICOL DE ELECTROCUTARE:** Pentru a vevita riscul de electrocutare, nu configurati acest produs si nu realizati nicio o conexiune electrică sau cablare, de exemplu la cablul de alimentare, functia de fax sau telefon, în timpul unei furtuni cu descărcări electrice.
- **ATENŢIE PERICOL DE ACCIDENTARE:** Pentru a evita riscul de incendiu sau electrocutare, conectaţi cablul de alimentare la o priză electrică cu tensiune nominală corespunzătoare sau împământată, care se află în apropierea produsului şi este uşor accesibilă.
- **ATENŢIE PERICOL DE ACCIDENTARE:** Pentru a evita  $\sqrt{\cdot}$  riscul de incendiu sau electrocutare, utilizați doar cablul de alimentare oferit împreună cu acest produs sau un cablu de schimb autorizat de producător.
- **ATENŢIE PERICOL DE ACCIDENTARE:** Pentru a reduce riscul de incendiu, când conectaţi acest produs la reteaua telefonică publică cu comutare de circuite, utilizati numai un cablu de telecomunicatii (RJ-11) 26 AWG sau superior. Pentru utilizatorii din Australia, cablul de alimentare trebuie să fie aprobat de Autoritatea de Comunicatii și Media din Australia.

**Avertisment - Pericol de deteriorare:** Pentru a evitapierderea de date sau o defectiune la imprimantă, nu atingeți cablul USB, orice adaptor de retea fără fir sau imprimanta în zonele indicate în timpul imprimării.

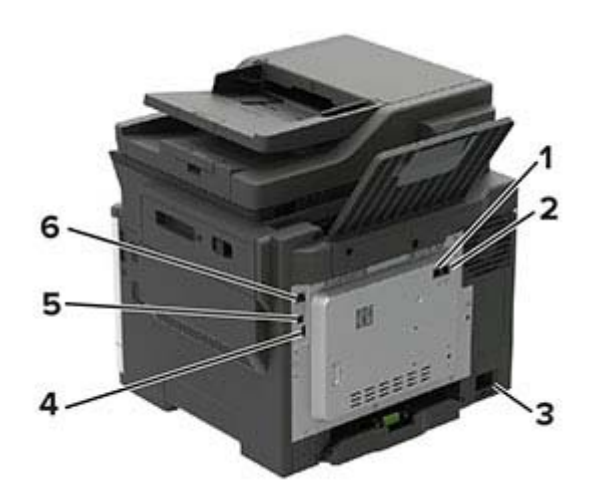

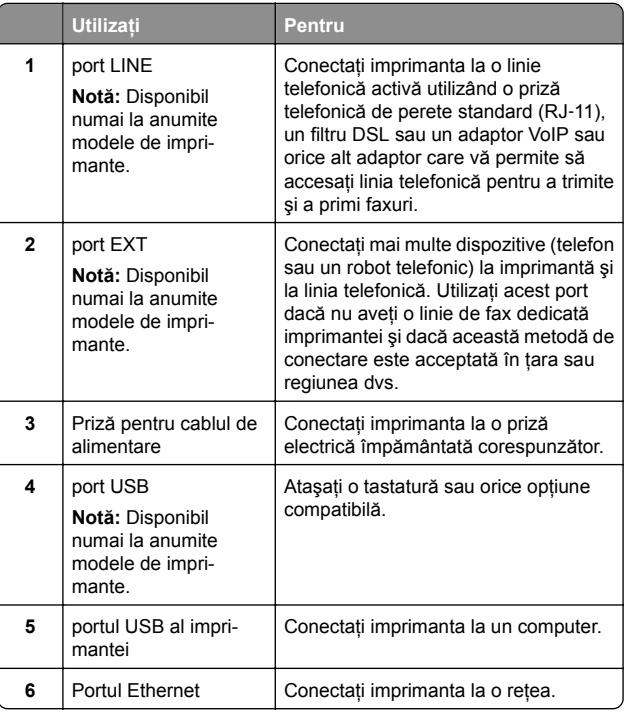

## **Înlocuirea unui cartuș de toner**

**1** Deschideţi uşa B până când se *fixează* în poziţie.

**Avertisment - Pericol de deteriorare:** Pentru a preveni deteriorarea de la descărcarea electrostatică, atingeţi orice cadru metalic expus al imprimantei înainte de a accesa sau atinge zonele interioare ale imprimantei.

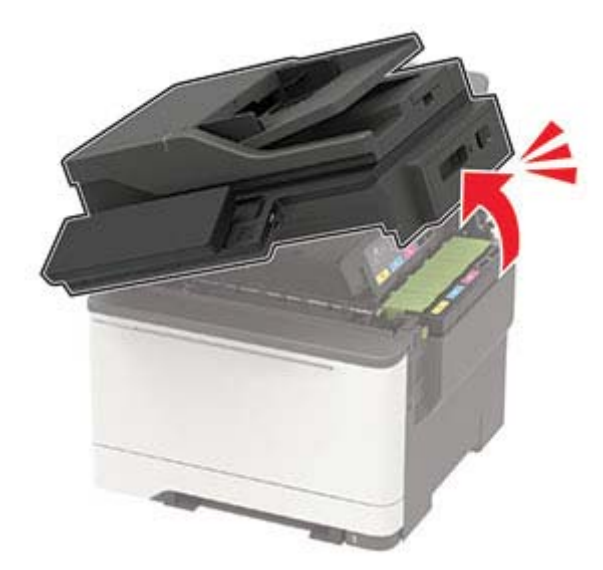

**2** Scoateţi cartuşul de toner uzat.

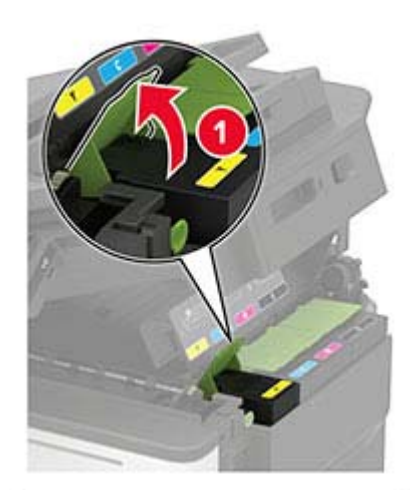

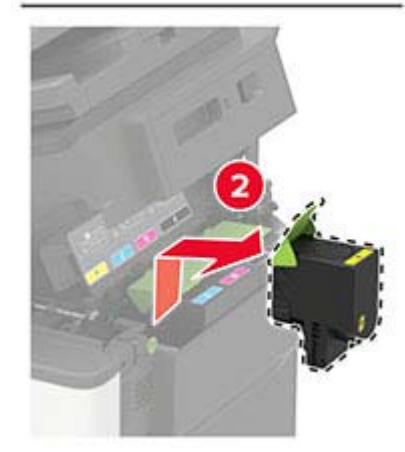

**3** Scoateţi cartuşul nou din ambalaj.

4 Introduceți noul cartuș de toner.

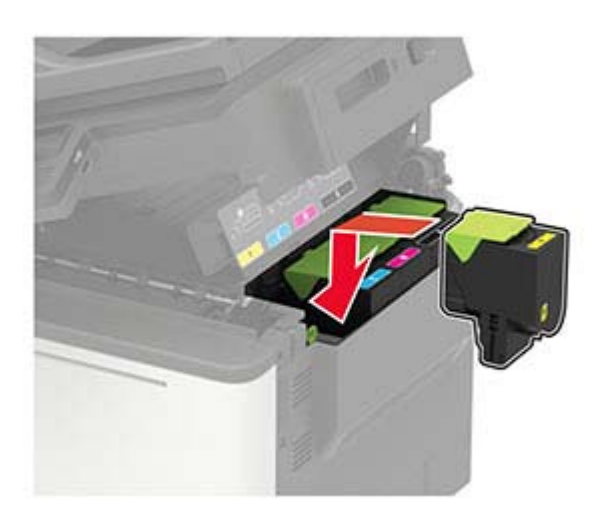

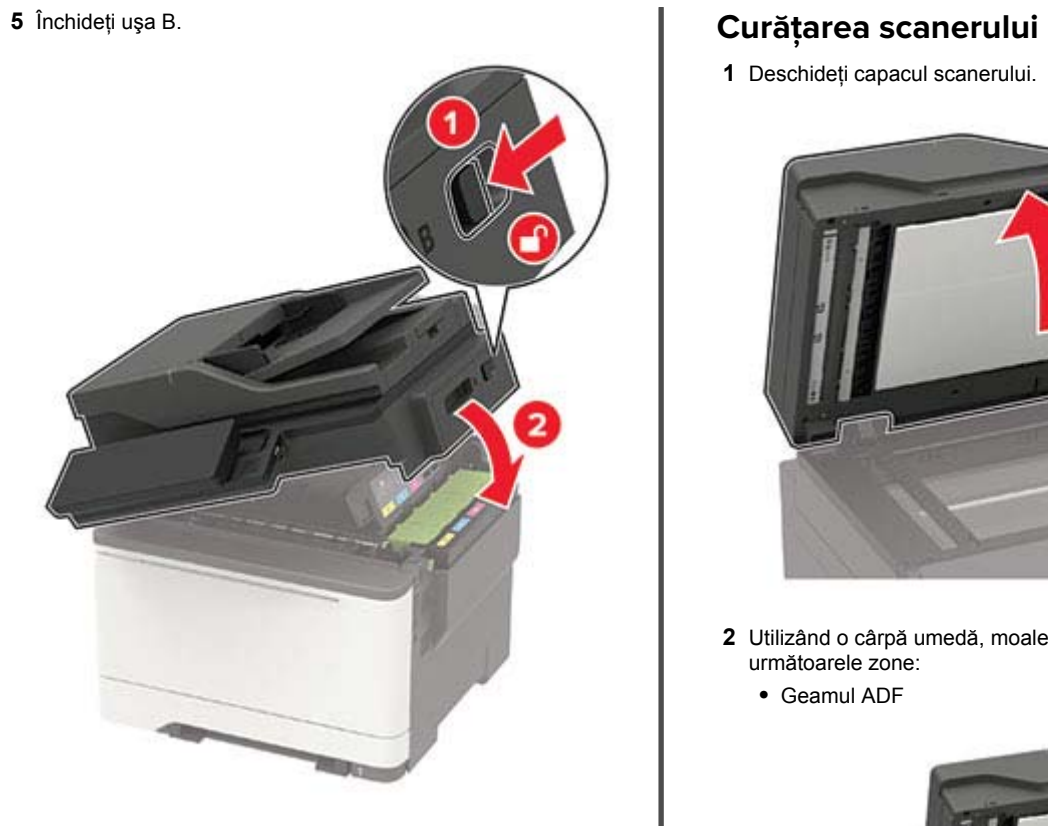

**1** Deschideţi capacul scanerului.

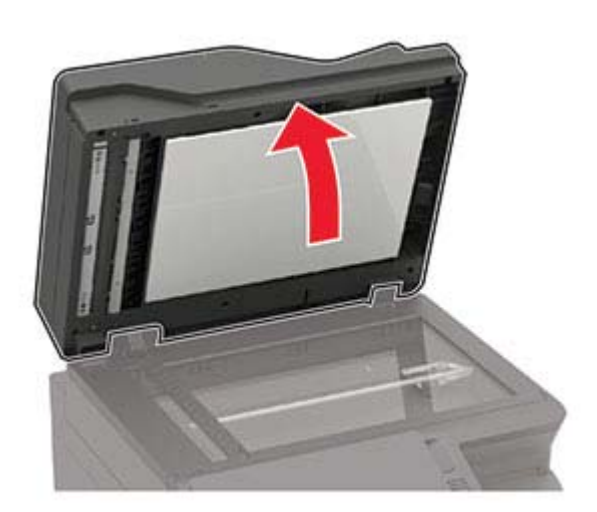

- **2** Utilizând o cârpă umedă, moale, fără scame, ştergeţi următoarele zone:
	- **•** Geamul ADF

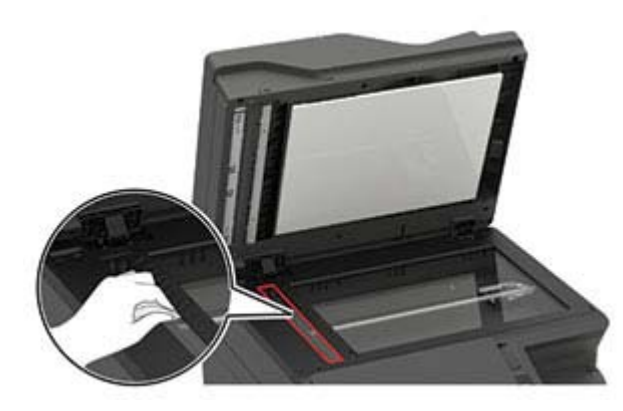

**•** Suportul geamului ADF

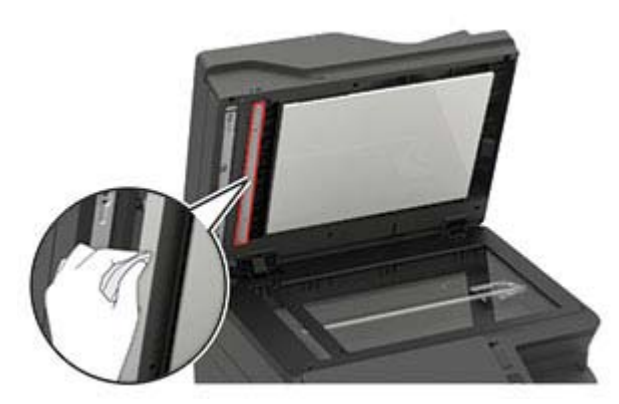

**•** Geamul scanerului

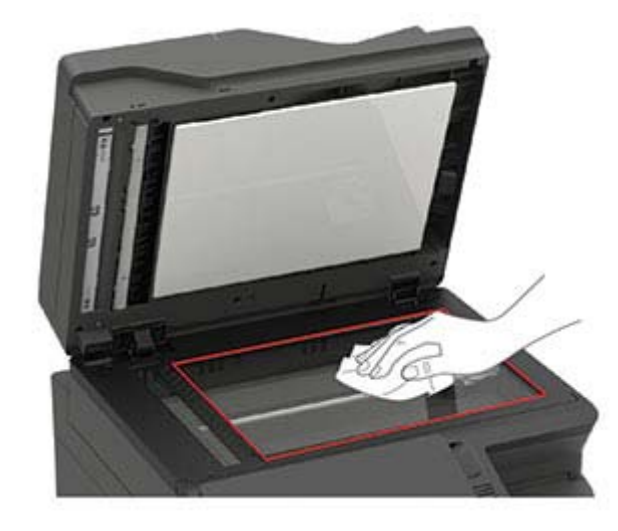

**•** Suportul geamului scanerului

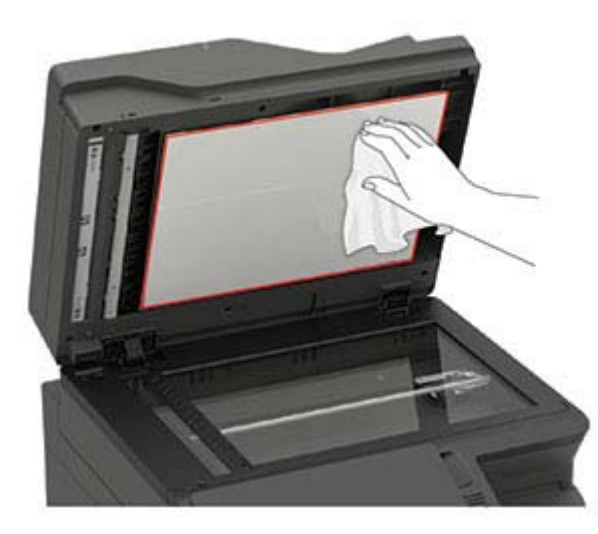

**3** Închideţi capacul scanerului.

Dacă imprimanta are alt geam ADF în interiorul uşii C, treceţi la paşii următori.

**4** Deschideţi uşa C.

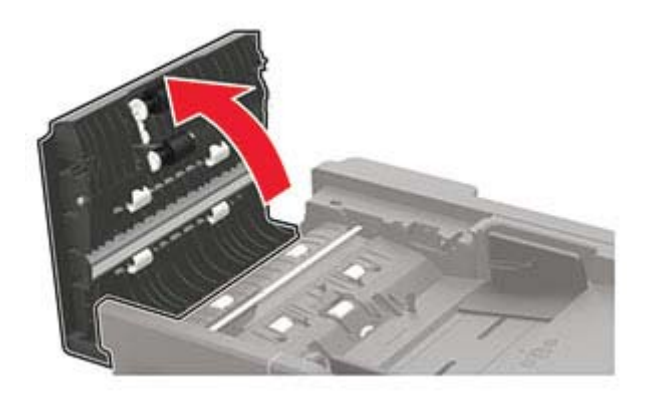

**5** Utilizând o cârpă umedă, moale, fără scame, ştergeţi următoarele zone:

**•** Suportul geamului ADF la uşa C

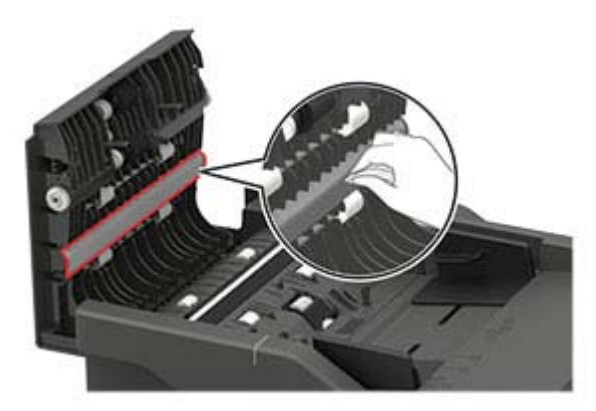

**•** Geamul ADF la uşa C

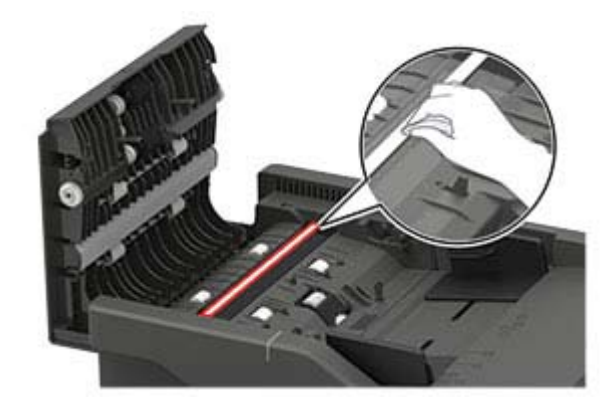

**6** Închideţi uşa.

## **Încărcarea tăvilor**

**ATENŢIE - PERICOL DE RĂSTURNARE:** Pentru a reduce riscul de instabilitate a echipamentului, încărcaţi separat fiecare tavă. Păstraţi închise toate celelalte tăvi, până când este necesar să le deschideţi.

**1** Scoateţi tava.

**Notă:** Pentru a evita blocajele de hârtie, nu scoateţi tăvile în timp ce imprimanta este ocupată.

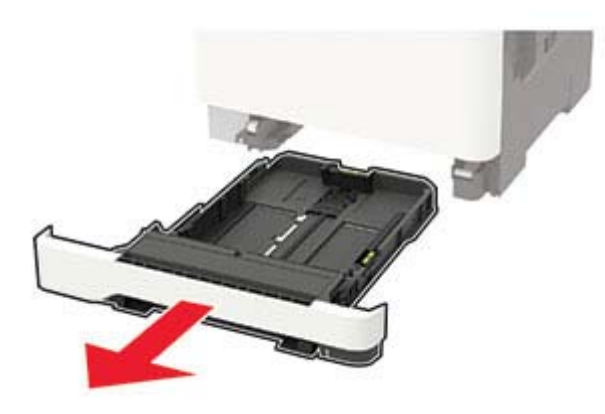

**2** Reglaţi ghidajele pentru a se potrivi cu dimensiunea hârtiei pe care o încărcați.

**Notă:** Utilizaţi indicatorii din partea de jos a tăvii pentru a poziționa ghidajele.

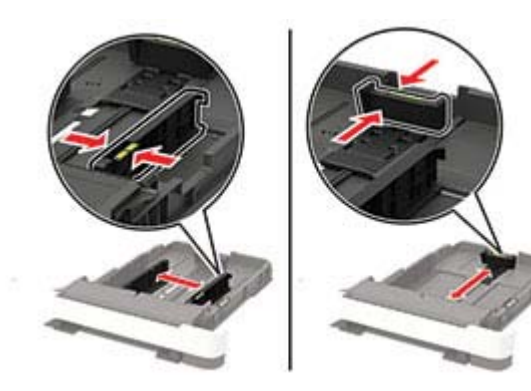

**3** Flexaţi, răsfiraţi şi aliniaţi marginile hârtiei înainte de a o încărca.

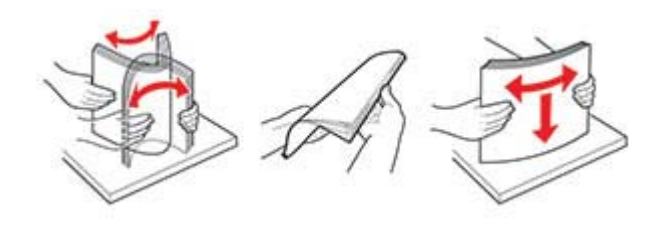

**4** Încărcaţi teancul de hârtie cu faţa imprimabilă îndreptată în sus și apoi asigurați-vă că ghidajele laterale se potrivesc perfect cu hârtia.

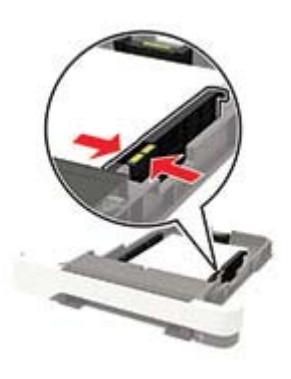

### **Note:**

- **•** Pentru imprimare pe o singură faţă, încărcaţi hârtia cu antet cu faţa în sus, cu antetul orientat către partea din fată a tăvii.
- **•** Pentru imprimare faţă-verso, încărcaţi hârtia cu antet cu fata în jos, cu antetul orientat către partea din spate a tăvii.
- **•** Nu glisaţi hârtia în tavă.
- **•** Pentru a evita blocarea hârtiei, asiguraţi-vă că nivelul teancului este inferior indicatorului de umplere maximă cu hârtie.

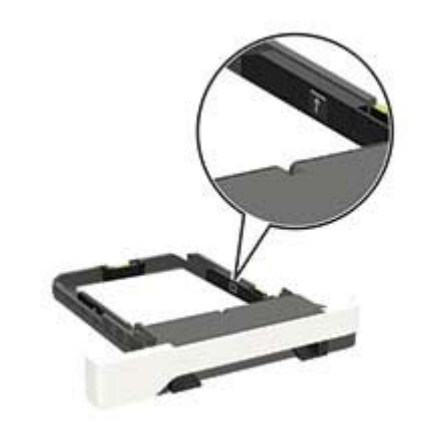

**5** Introduceţi tava.

Dacă este nevoie, setaţi dimensiunea şi tipul hârtiei din panoul de control, pentru a se potrivi cu hârtia încărcată.

## **Încărcarea alimentatoruluimultifuncţional**

**1** Deschideţi alimentatorul multifuncţional.

**Notă:** Alimentatorul multifuncţional este disponibil numai la anumite modele de imprimantă.

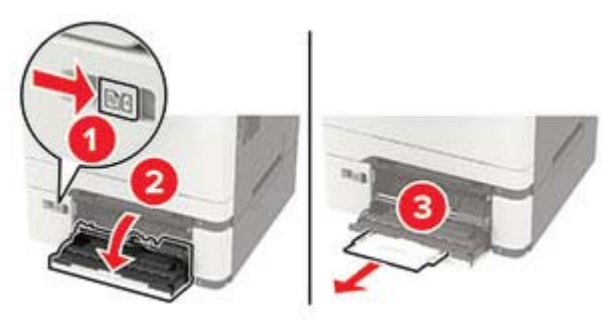

**2** Reglaţi ghidajul pentru a se potrivi cu dimensiunea hârtiei pe care o încărcați.

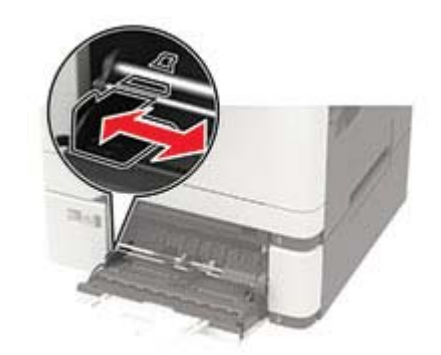

**3** Flexaţi, răsfiraţi şi aliniaţi marginile hârtiei înainte de a o încărca.

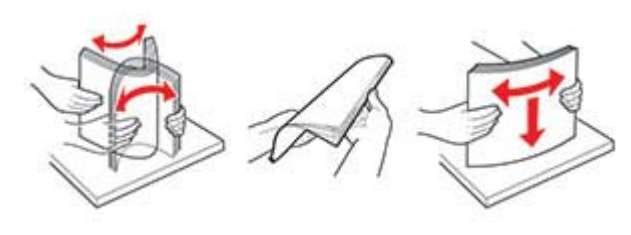

- **4** Încărcaţi hârtia cu faţa de imprimat îndreptată în jos.
	- **•** Încărcaţi hârtia cu antet cu faţa de imprimat orientată în jos şi marginea de sus introdusă prima în imprimantă pentru imprimare pe o singură faţă.

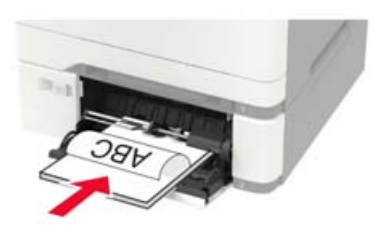

**•** Încărcaţi hârtia cu antet cu faţa de imprimat orientată în sus şi marginea de sus introdusă prima în imprimantă pentru imprimare faţă-verso.

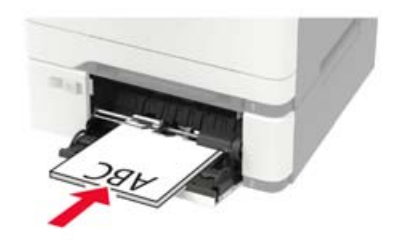

**•** Încărcaţi plicuri cu clapa orientată în sus şi în partea dreaptă a ghidajului pentru hârtie.

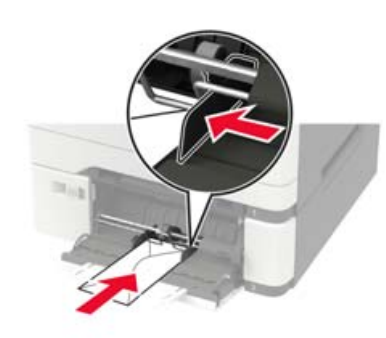

**Avertisment - Pericol de deteriorare:** Nu utilizati plicuri cu timbre, cleme, clapete, ferestre, învelitori sau adezivi autocolanti.

**5** De la panoul de control, setaţi dimensiunea şi tipul de hârtie pentru a corespunde cu hârtia încărcată.

## **Încărcarea alimentatorului manual**

**1** Reglaţi ghidajele laterale pentru a se potrivi cu lăţimea hârtiei pe care o încărcaţi.

**Notă:** Asiguraţi-vă că ghidajele se potrivesc perfect cu hârtia, dar nu sunt prea strânse pentru a cauza ondularea hârtiei.

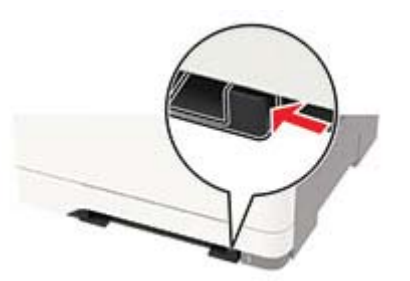

**2** Încărcaţi o coală de hârtie cu faţa de imprimat orientată în jos.

**Notă:** Asiguraţi-vă că hârtia este încărcată drept pentru a evita imprimarea oblică sau strâmbă.

**•** Încărcaţi hârtia cu antet cu faţa de imprimat orientată în jos şi marginea de sus introdusă prima în imprimantă pentru imprimare pe o singură față.

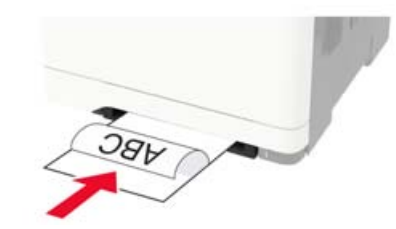

**•** Încărcaţi hârtia cu antet cu faţa de imprimat orientată în sus și marginea de sus introdusă prima în imprimantă pentru imprimare faţă-verso.

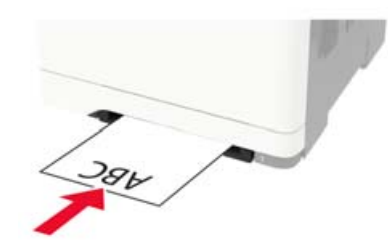

**•** Încărcaţi plicul cu clapa orientată în sus şi în partea dreaptă a ghidajului de hârtie.

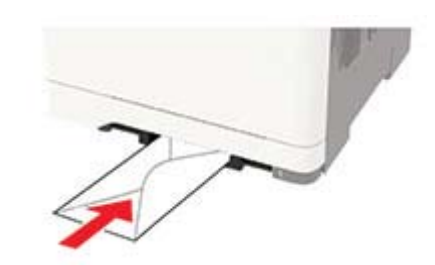

**3** Introduceţi hârtia până când marginea frontală este trasă în imprimantă.

**Avertisment - Pericol de deteriorare:** Pentru a evita blocarea hârtiei, nu introduceti fortat hârtia în alimentatorul manual.

## **Setarea dimensiunii și a tipului de hârtie**

**1** De la panoul de control, navigaţi până la:

<span id="page-12-0"></span>**Setări** <sup>&</sup>gt;**Hârtie** <sup>&</sup>gt;**Configurarea tăvii** <sup>&</sup>gt;**Dimensiune/Tip hârtie** > selectati o sursă de hârtie

Pentru modelele de imprimantă care nu dispun de ecran tactil,

apăsați **OK** pentru a naviga printre setări.

**2** Setaţi dimensiunea şi tipul de hârtie.

## **Instalarea software-ului pentru imprimantă**

### **Note:**

- **•** Driverul de imprimare este inclus în pachetul de instalare a software-ului.
- **•** Pentru computere Macintosh cu versiunea MacOS 10.7 sau ulterioară, nu trebuie să instalați driverul pentru a imprima pe o imprimantă certificată AirPrint. Dacă doriti functii de imprimare personalizate, descărcati driverul de imprimare.
- **1** Obţineţi o copie a pachetului de instalare a software-ului.
	- **•** De pe CD-ul cu software livrat împreună cu imprimanta dvs.
	- **•** De pe site-ul nostru web sau de la magazinul din care aţi achizitionat imprimanta.
- **2** Executaţi programul de instalare a software-ului, apoi urmaţi instructiunile de pe ecranul computerului.

## **Instalarea driverului de fax**

- **1** Accesaţi site-ul nostru web sau locul de unde aţi achiziţionat imprimanta și obțineți pachetul de instalare.
- **2** Executaţi scriptul de instalare a software-ului, apoi urmaţi instructiunile de pe ecranul computerului.

## **Actualizare firmware**

Unele aplicatii necesită un nivel minim de firmware pe dispozitiv pentru a functiona corect.

Pentru mai multe informații privind actualizarea firmware-ului de pe dispozitiv, contactaţi reprezentantul dvs. de vânzări.

**1** Deschideţi un browser web, apoi tastaţi adresa IP a imprimantei în câmpul de adrese.

### **Note:**

- **•** Vizualizaţi adresa IP a imprimantei pe ecranul de pornire al acesteia. Adresa IP apare ca patru seturi de numere separate prin puncte, cum ar fi 123.123.123.123.
- **•** Dacă utilizaţi un server proxy, dezactivaţi-l temporar pentru a încărca corect pagina web.

### **2** Faceţi clic pe**Setări** <sup>&</sup>gt;**Dispozitiv** <sup>&</sup>gt;**Actualizare firmware**.

- **3** Efectuaţi oricare dintre următoarele operaţii:
	- **•** Faceţi clic pe **Căutare actualizări** <sup>&</sup>gt;**Sunt de acord, începere actualizare**.
	- **•** Încărcaţi fişierul flash.
	- **a** Navigaţi la fişierul flash.
	- **b** Faceţi clic pe **Încărcare** <sup>&</sup>gt;**Pornire**.

# **Adăugarea de imprimante la un**

### **computer**

Înainte de a începe, efectuati una dintre următoarele:

- **•** Conectaţi imprimanta şi computerul la aceeaşi reţea. Pentru informaţii suplimentare despre conectarea imprimantei la o retea, consultati ["Conectarea imprimantei la o re](#page-13-0)tea Wi-Fi" la [pagina 14](#page-13-0).
- **•** Conectaţi computerul la imprimantă. Pentru informaţii suplimentare, consultati ["Conectarea unui computer la](#page-13-0) imprimantă[" la pagina 14](#page-13-0).
- **•** Conectaţi imprimanta la computer utilizând un cablu USB. Pentru informații suplimentare, consultați ["Ata](#page-6-0)şarea [cablurilor" la pagina 7](#page-6-0).

**Notă:** Cablul USB se comercializează separat.

### **Pentru utilizatorii de Windows**

**1** De pe un computer, instalaţi driverul de imprimare.

**Notă: Pentru informatii suplimentare, consultati "Instalarea"** software-ului pentru imprimantă" la pagina 13.

- **2** Deschideţi **Imprimante şi scanere**, apoi faceţi clic pe **Adăugare imprimantă sau scaner**.
- **3** În funcţie de conexiunea imprimantei, efectuaţi una dintre următoarele:
	- **•** Selectaţi imprimanta din listă, apoi faceţi clic pe **Adăugare dispozitiv**.
	- **•** Faceţi clic pe **Afişare imprimante Wi-Fi Direct**, selectaţi o imprimantă, apoi faceţi clic pe **Adăugare dispozitiv**.
- **•** Faceţi clic pe **Imprimanta pe care o doresc nu se află în listă** şi apoi, din fereastra Adăugare imprimantă, faceţi următoarele:
	- **a** Selectaţi **Adăugaţi o imprimantă utilizând o adresă TCP/IP sau un nume de gazdă**, apoi faceți clic pe **Următorul**.
- **b** În câmpul "Nume de gazdă sau adresă IP", introduceți adresa IP a imprimantei, apoi faceti clic pe **Următorul**.

### **Note:**

- **–** Vizualizaţi adresa IP a imprimantei pe ecranul de pornire al acesteia. Adresa IP apare ca patru seturi de numere separate prin puncte, cum ar fi 123.123.123.123.
- **–** Dacă utilizaţi un server proxy, dezactivaţi-l temporar pentru a încărca corect pagina web.
- **c** Selectaţi un driver de imprimare şi apoi faceţi clic pe **Următorul**.
- **d** Selectaţi **Utilizaţi driverul de imprimare instalat curent (recomandat)**, apoi faceţi clic pe **Următorul**.
- **e** Introduceţi un nume de imprimantă şi apoi faceţi clic pe **Următorul**.
- **f** Selectaţi o opţiune de partajare a imprimantei, apoi faceţi clic pe **Următorul**.
- **g** Faceţi clic pe **Terminare**.

### **Pentru utilizatorii de Macintosh**

- **1** De pe computer, deschideţi **Imprimante şi scanere**.
- **2** Faceți clic pe , apoi selectați o imprimantă.
- **3** Din meniul Utilizare, selectaţi un driver de imprimare.

**Note:**

- **•** Pentru a utiliza driverul de imprimare Macintosh, selectati fie AirPrint, fie Secure AirPrint.
- **•** Dacă doriţi funcţii de imprimare personalizate, selectaţi driverul de imprimare al producătorului. Pentru a instala driverul, consultati "Instalarea software-ului pentru imprimantă" la pagina 13.
- **4** Adăugaţi imprimanta.

## **Configurarea Wi**‑**Fi Direct**

Wi-Fi Direct® Este o tehnologie peer-to-peer bazat<sup>ă</sup> pe Wi-Fi, care permite dispozitivelor wireless să se conecteze direct la o imprimantă cu Wi-Fi Direct activat fără a utiliza un punct de acces (router fără fir).

<span id="page-13-0"></span>**1** De la panoul de control, navigaţi până la:

### **Setări** <sup>&</sup>gt;**Reţea/Porturi** <sup>&</sup>gt;**Wi-Fi Direct**

Pentru modelele de imprimantă care nu dispun de ecran tactil,

apăsați OK pentru a naviga printre setări.

- **2** Configuraţi setările.
	- **• Activare Wi-Fi Direct** Permite imprimantei să transmită propria retea Wi-Fi Direct.
	- **• Nume Wi**‑**Fi Direct** Atribuie un nume reţelei Wi‑Fi Direct.
	- **• Parolă Wi**‑**Fi Direct** Atribuie parola pentru negocierea securității fără fir atunci când utilizați conexiunea peer-topeer.
	- **• Afişare parolă pe pagina de configurare** Afişează parola pe Pagină configurare rețea.
	- **• Acceptare automată solicitări buton** Permite imprimantei să accepte automat solicitările de conectare.

**Notă:** Acceptarea automată a solicitărilor prin apăsare de buton nu este securizată.

### **Note:**

- **•** În mod implicit, parola reţelei Wi-Fi Direct nu este vizibil<sup>ă</sup> pe afisajul imprimantei. Pentru a afisa parola, activati pictograma de afişare a parolei. De la panoul de control, navigaţi la **Setări** <sup>&</sup>gt;**Securitate** <sup>&</sup>gt;**Diverse** <sup>&</sup>gt;**Activare dezvăluire parolă/PIN**.
- **•** Pentru a afla parola reţelei Wi-Fi Direct fără a o afişa pe afişajul imprimantei, de la panoul de control, navigaţi la **Setări** <sup>&</sup>gt;**Rapoarte** <sup>&</sup>gt;**Reţea** <sup>&</sup>gt;**Pagină configurare reţea**.

## **Conectarea unui dispozitiv mobil la imprimantă**

Înainte de a conecta dispozitivul mobil, asigurați-vă că Wi-Fi Direct a fost configurat. Pentru informaţii suplimentare, consultaţi "Configurarea Wi‑[Fi Direct" la pagina 13](#page-12-0).

### **Conectarea utilizând Wi**‑**Fi Direct**

- **1** De pe dispozitivul mobil, accesaţi meniul de setări.
- **2** Activaţi **Wi**‑**Fi**, apoi atingeţi **Wi-Fi Direct**.
- **3** Selectaţi numele Wi-Fi Direct al imprimantei.
- **4** Confirmaţi conexiunea pe panoul de control al imprimantei.

### **Conectarea utilizând Wi**‑**Fi**

- **1** De pe dispozitivul mobil, accesaţi meniul de setări.
- **2** Atingeţi **Wi**‑**Fi**, apoi selectaţi numele Wi-Fi Direct al imprimantei.

**Notă:** Înaintea numelui Wi-Fi Direct este adăugat şirul DIRECT-xy (unde x şi y sunt două caractere aleatorii).

**3** Introduceţi parola Wi-Fi Direct.

## **Conectarea imprimantei la o reţea Wi**‑**Fi**

Înainte de a începe, asigurați-vă că:

**•** Opţiunea Adaptor activ este setată la Automat. De la panoul de control, navigaţi la **Setări** <sup>&</sup>gt;**Reţea/Porturi** <sup>&</sup>gt;**Prezentare generală reţea** <sup>&</sup>gt;**Adaptor activ**.

Pentru modelele de imprimantă care nu dispun de ecran tactil,

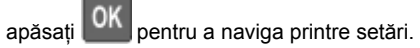

**•** Cablul Ethernet nu este conectat la imprimantă.

### **Utilizarea expertului de configurare fără fir al imprimantei**

### **Note:**

- **•** Aceste instrucţiuni se aplică numai anumitor modele de imprimantă.
- **•** Înainte de a utiliza expertul, asiguraţi-vă că firmware-ul imprimantei este actualizat. Pentru informatii suplimentare, consultati ["Actualizare firmware" la pagina 13](#page-12-0).
- **1** Din ecranul de pornire, atingeţi > **Configuraţi acum**.
- **2** Selectaţi o reţea Wi-Fi, apoi introduceţi parola de reţea.
- **3** Atingeţi **Terminat**.

### **Utilizarea meniului Setări de pe imprimantă**

**1** De la panoul de control, navigaţi până la:

**Setări** > **Reţea/Porturi** > **Fără fir** > **Configurare de la panoul imprimantei**

Pentru modelele de imprimantă care nu dispun de ecran tactil,

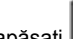

apăsați **OK** pentru a naviga printre setări.

**2** Selectaţi o reţea Wi-Fi, apoi introduceţi parola de reţea.

**Notă:** Pentru modelele de imprimante compatibile cu reţele Wi-Fi, în timpul configurării initiale este afișată o solicitare pentru configurarea retelei Wi-Fi.

## **Conectarea unui computer la imprimantă**

Înainte de a vă conecta computerul, efectuați următoarele:

- **•** Activare Wi‑Fi Direct pe imprimantă. De la panoul de control, navigati până la:
- **Setări** <sup>&</sup>gt;**Reţea/Porturi** <sup>&</sup>gt;**Wi-Fi Direct** <sup>&</sup>gt;**Activare Wi**‑**Fi Direct** > **Activat**
- **•** Notaţi-vă numele Wi-Fi Direct. De la panoul de control, navigati până la:

### **Setări** <sup>&</sup>gt;**Reţea/Porturi** <sup>&</sup>gt;**Wi-Fi Direct** <sup>&</sup>gt;**Nume Wi**‑**Fi Direct**

- **•** Notaţi-vă parola Wi-Fi Direct. De la panoul de control, navigaţi până la:
- **Setări** <sup>&</sup>gt;**Reţea/Porturi** <sup>&</sup>gt;**Wi-Fi Direct** <sup>&</sup>gt;**Parolă Wi**‑**Fi Direct**

**Notă:** De asemenea, puteţi configura numele şi parola Wi‑Fi Direct.

Pentru modelele de imprimantă care nu dispun de ecran tactil,

apăsați **UK** pentru a naviga printre setări.

### **Pentru utilizatorii de Windows**

- **1** Deschideţi **Imprimante şi scanere**, apoi faceţi clic pe **Adăugare imprimantă sau scaner**.
- **2** Faceţi clic pe **Afişare imprimante Wi-Fi Direct**, apoi selectaţi numele Wi-Fi Direct al imprimantei.
- **3** De pe afişajul imprimantei, notaţi-vă codul PIN din opt cifre al imprimantei.
- **4** Introduceţi codul PIN pe computer.

**Notă:** Dacă driverul imprimantei nu este deja instalat, Windows descarcă driverul corespunzător.

### **Pentru utilizatorii de Macintosh**

**1** Faceţi clic pe pictograma wireless, apoi selectaţi numele Wi-Fi Direct al imprimantei.

**Notă:** Înaintea numelui Wi-Fi Direct este adăugat şirul DIRECT-xy (unde x şi y sunt două caractere aleatorii).

**2** Introduceţi parola Wi-Fi Direct.

**Notă:** Comutaţi computerul înapoi la reţeaua sa anterioară după deconectarea de la conexiunea Wi-Fi Direct.

## **Îndepărtarea blocajelor**

## **Evitarea blocajelor**

### **Încărcaţi hârtia în mod corespunzător**

**•** Asiguraţi-vă că hârtia stă dreaptă în tavă.

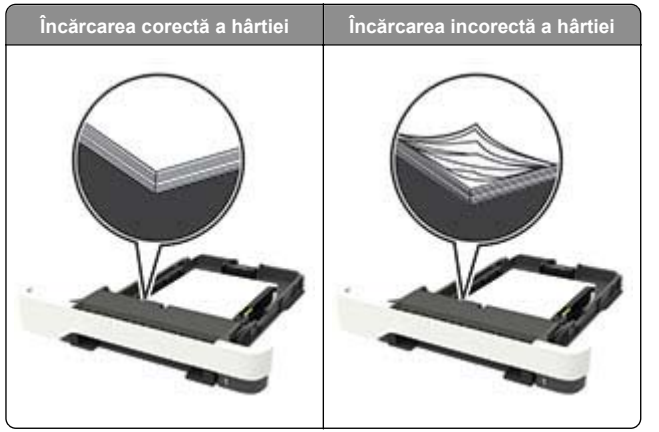

- **•** Nu încărcaţi sau îndepărtaţi nicio tavă în timp ce echipamentul imprimă.
- **•** Nu încărcaţi prea multă hârtie. Asiguraţi-vă că nivelul teancului este inferior indicatorului de umplere maximă.

**•** Nu glisaţi hârtia în tavă. Încărcaţi hârtia conform ilustraţiei.

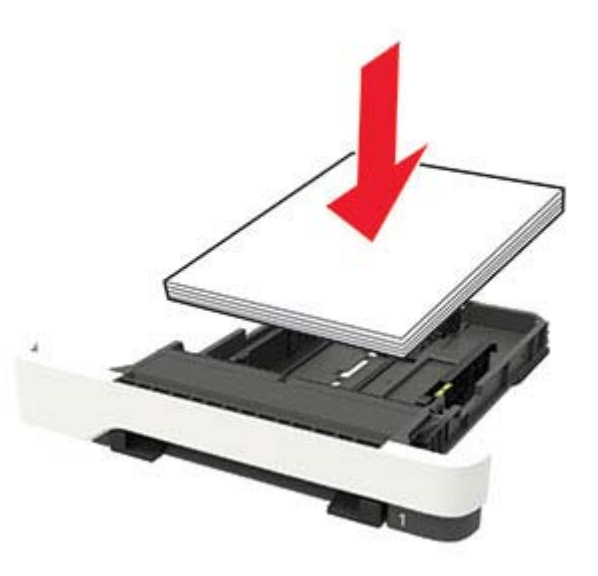

- **•** Asiguraţi-vă că ghidajele pentru hârtie sunt poziţionate corect şi nu apasă cu putere pe hârtie sau plicuri.
- **•** După încărcarea hârtiei, împingeţi ferm tava în imprimantă.

### **Utilizaţi hârtia recomandată**

- **•** Utilizaţi numai hârtie recomandată sau suporturi media de specialitate.
- **•** Nu încărcaţi hârtie creponată, umedă, îndoită sau ondulată.
- **•** Îndoiţi, răsfiraţi şi aliniaţi marginile hârtiei înainte de a o încărca.

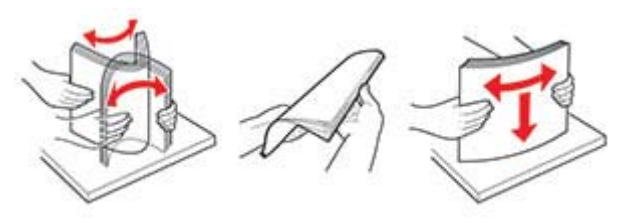

- **•** Nu utilizaţi hârtie care a fost tăiată sau decupată manual.
- **•** Nu amestecaţi coli de dimensiuni, greutăţi sau tipuri diferite în aceeaşi tavă.
- **•** Asiguraţi-vă că aţi setat corect dimensiunea şi tipul hârtiei de la computer sau de la panoul de control al imprimantei.

**•** Depozitaţi hârtia conform recomandărilor producătorului.

## **Identificarea locaţiilor blocajelor**

**Note:**

- **•** Dacă opţiunea Asistenţă blocaje este setată la Activat, imprimanta scoate pagini goale sau pagini imprimate partial după îndepărtarea unei pagini blocate. Verificati materialele imprimate pentru identificarea paginilor goale.
- **•** Atunci când opţiunea Recuperare pagini blocate este setată la Activat sau Automat, imprimanta reimprimă paginile blocate.

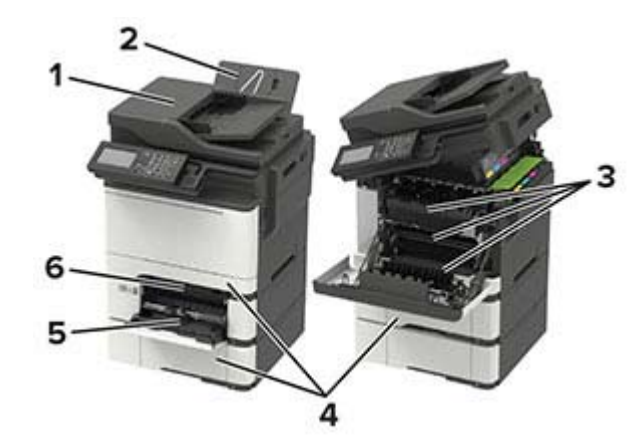

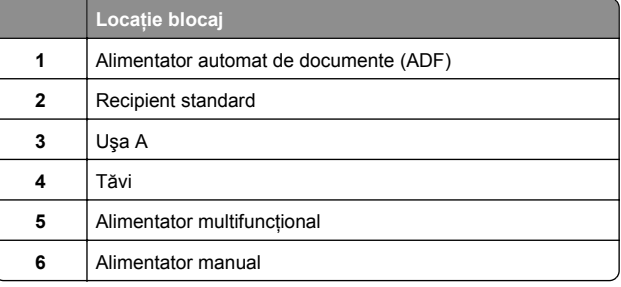

## **Blocaj hârtie în tăvi**

**1** Scoateţi tava.

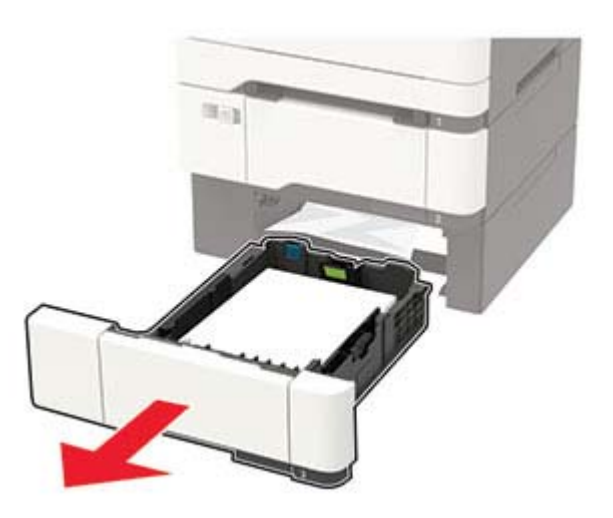

### **2** Scoateţi hârtia blocată.

**Notă:** Asiguraţi-vă că toate fragmentele de hârtie sunt îndepărtate.

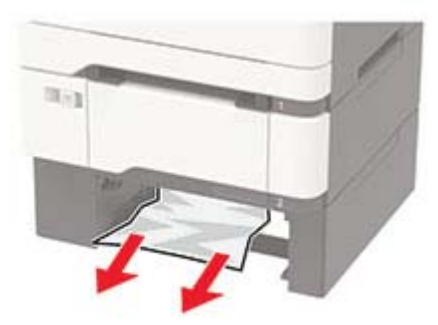

**3** Introduceţi tava.

## **Blocaj hârtie în ușa A**

### **Blocaj de hârtie sub unitatea de fuziune**

**1** Deschideţi uşa A, apoi deschideţi uşa B până când se *fixează* în poziţie.

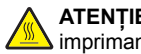

**ATENŢIE - SUPRAFAŢĂ FIERBINTE:** Interiorul  $\sum$  imprimantei poate să fie fierbinte. Pentru a reduce riscul de vătămare datorat componentei fierbinţi, lăsaţi suprafaţa să se răcească înainte de a o atinge.

**Avertisment - Pericol de deteriorare:** Pentru a preveni deteriorarea de la descărcarea electrostatică, atingeţi orice cadru metalic expus al imprimantei înainte de a accesa sau atinge zonele interioare ale imprimantei.

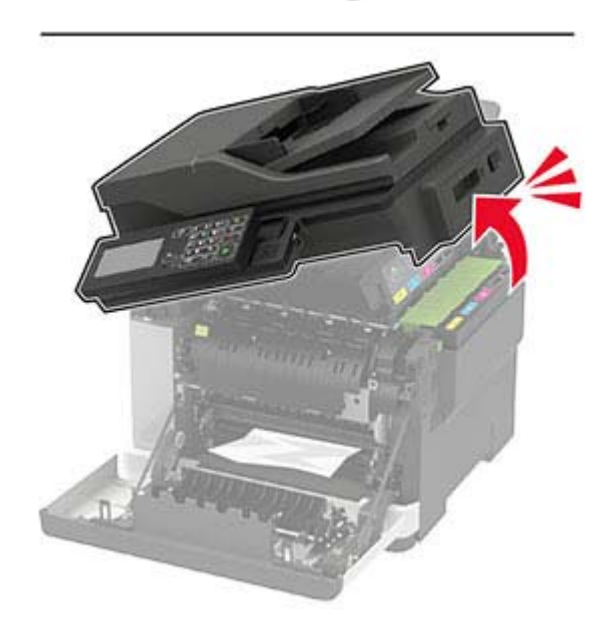

### **2** Scoateţi hârtia blocată.

**Notă:** Asiguraţi-vă că toate fragmentele de hârtie sunt îndepărtate.

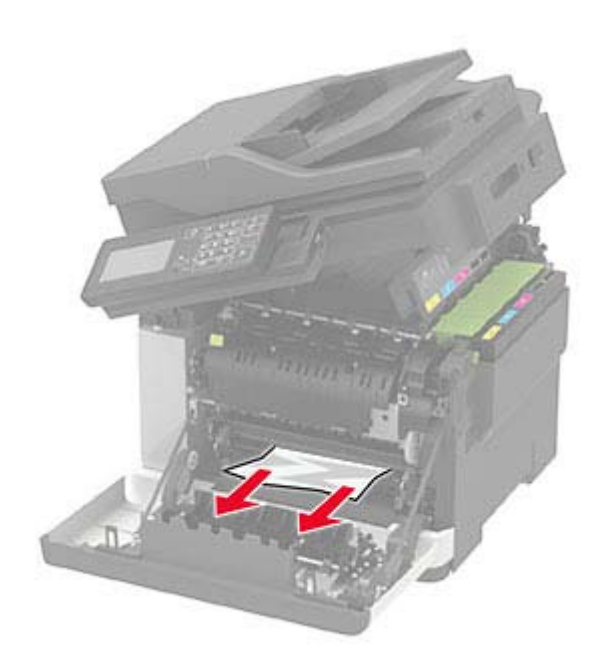

### **3** Închideţi uşile B şi A.

### **Blocaj de hârtie în unitatea de fuziune**

**1** Deschideţi uşile A şi B.

**ATENŢIE - SUPRAFAŢĂ FIERBINTE:** Interiorul imprimantei poate să fie fierbinte. Pentru a reduce riscul de vătămare datorat componentei fierbinţi, lăsaţi suprafaţa să se răcească înainte de a o atinge.

**Avertisment - Pericol de deteriorare:** Pentru a preveni deteriorarea de la descărcarea electrostatică, atingeţi orice cadru metalic expus al imprimantei înainte de a accesa sau atinge zonele interioare ale imprimantei.

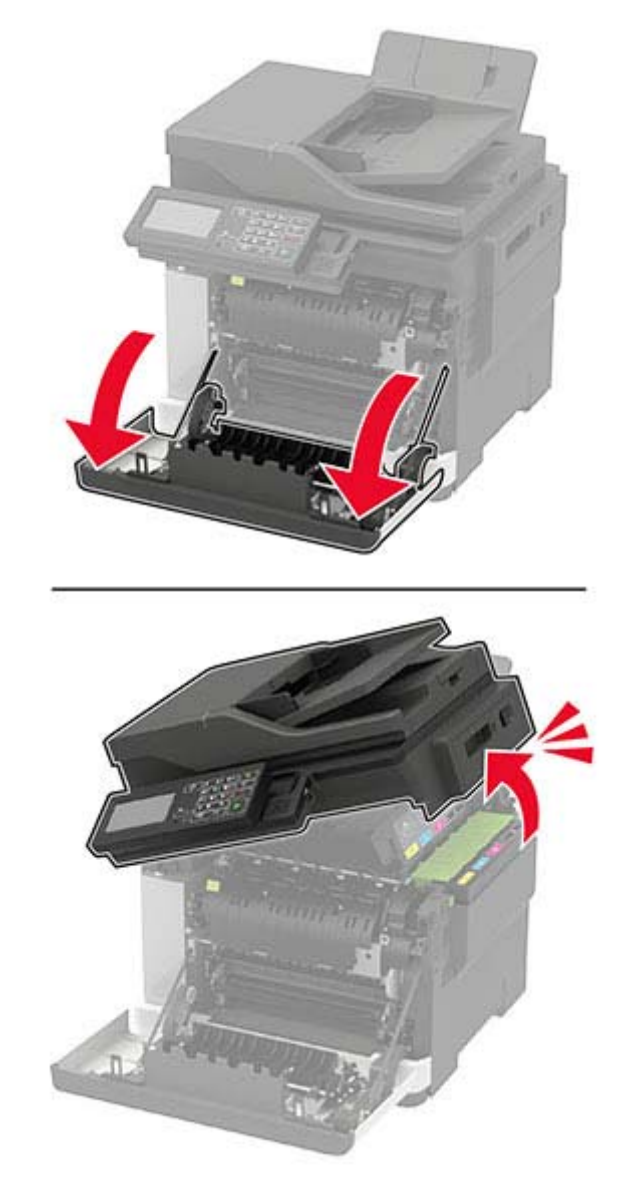

**2** Deschideţi uşa de acces a unităţii de fuziune şi îndepărtaţi hârtia blocată.

**Notă:** Asiguraţi-vă că toate fragmentele de hârtie sunt îndepărtate. **3**

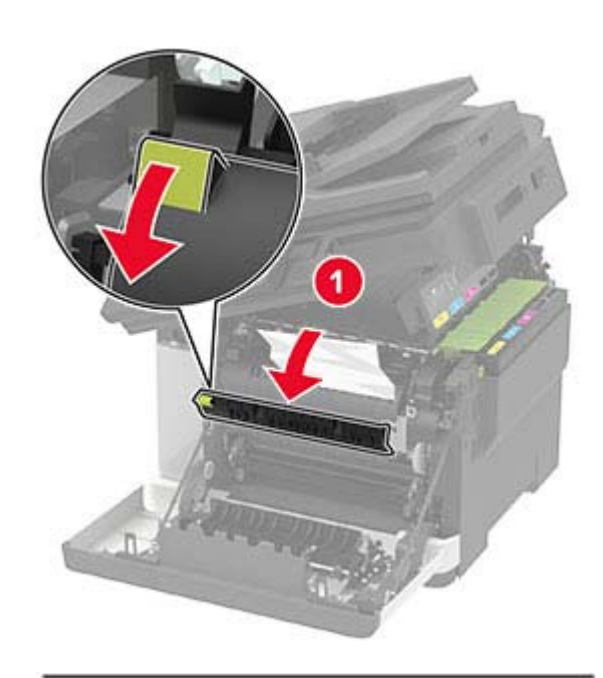

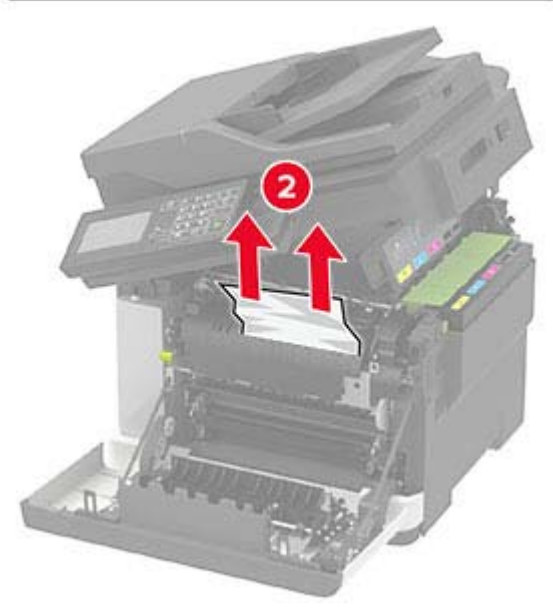

3 Închideți ușile B și A.

### **Blocaj de hârtie în unitatea duplex**

**1** Deschideţi uşa A.

**ATENŢIE - SUPRAFAŢĂ FIERBINTE:** Interiorul  $\sqrt{\frac{m}{m}}$  imprimantei poate să fie fierbinte. Pentru a reduce riscul de vătămare datorat componentei fierbinți, lăsați suprafata să se răcească înainte de a o atinge.

**Avertisment - Pericol de deteriorare:** Pentru a preveni deteriorarea de la descărcarea electrostatică, atingeți orice cadru metalic expus al imprimantei înainte de a accesa sau atinge zonele interioare ale imprimantei.

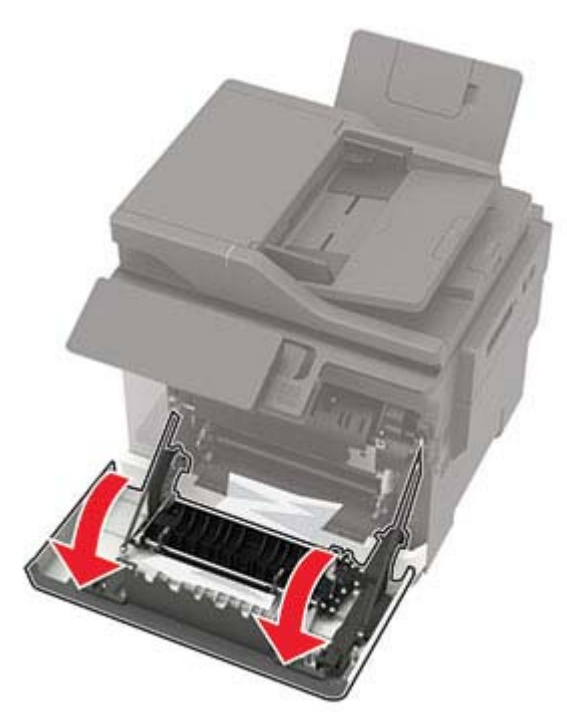

**2** Scoateţi hârtia blocată.

**Notă:** Asiguraţi-vă că toate fragmentele de hârtie sunt îndepărtate.

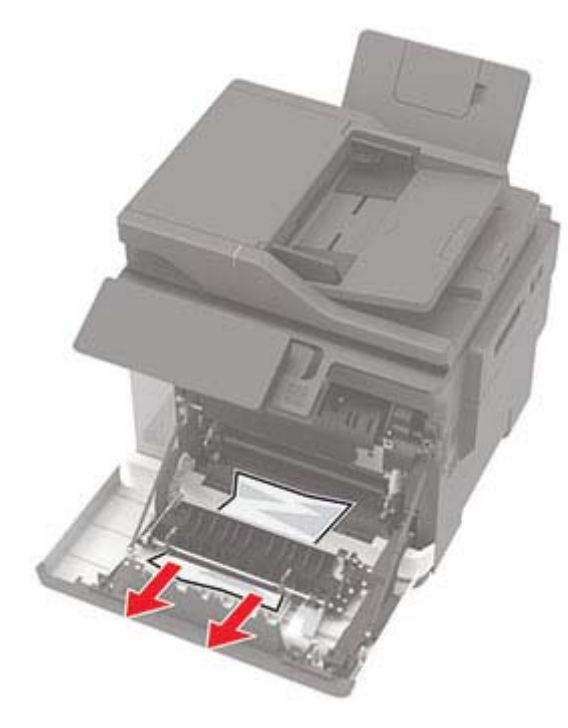

**3** Închideţi uşa A.

## **Blocaj de hârtie în recipientul standard**

**1** Deschideţi uşa B până când se *fixează* în poziţie, apoi scoateţi hârtia blocată.

**Avertisment - Pericol de deteriorare:** Pentru a preveni deteriorarea de la descărcarea electrostatică, atingeți orice cadru metalic expus al imprimantei înainte de a accesa sau atinge zonele interioare ale imprimantei.

**Notă:** Asiguraţi-vă că toate fragmentele de hârtie sunt îndepărtate.

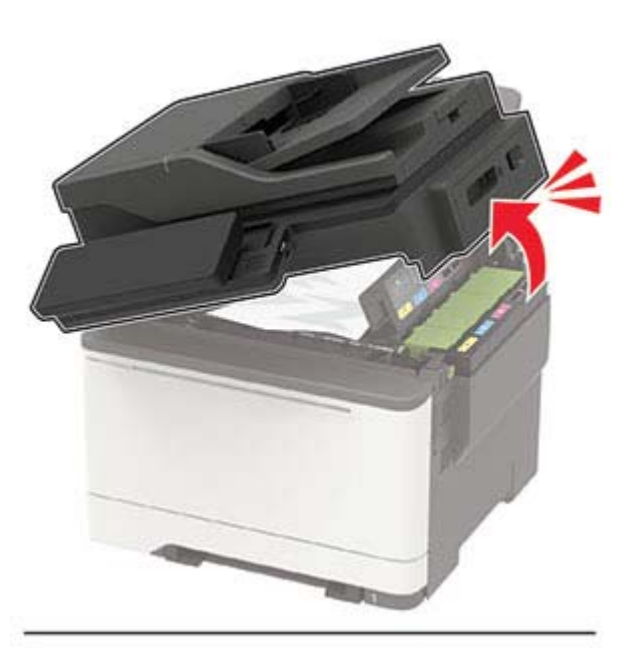

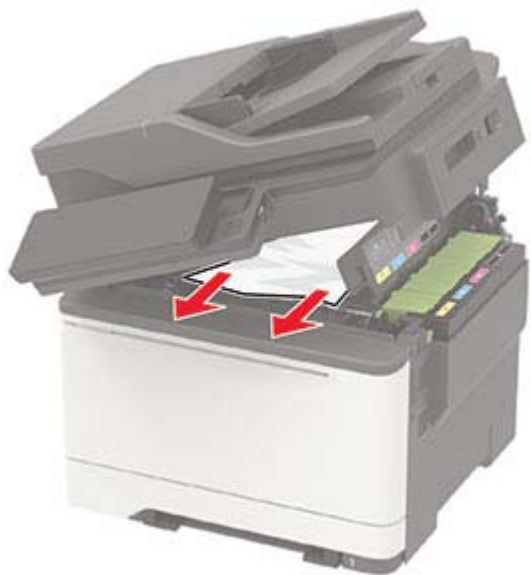

**2** Deschideţi uşa A.

**ATENŢIE - SUPRAFAŢĂ FIERBINTE:** Interiorul imprimantei poate să fie fierbinte. Pentru a reduce riscul de vătămare datorat componentei fierbinți, lăsați suprafaţa să se răcească înainte de a o atinge.

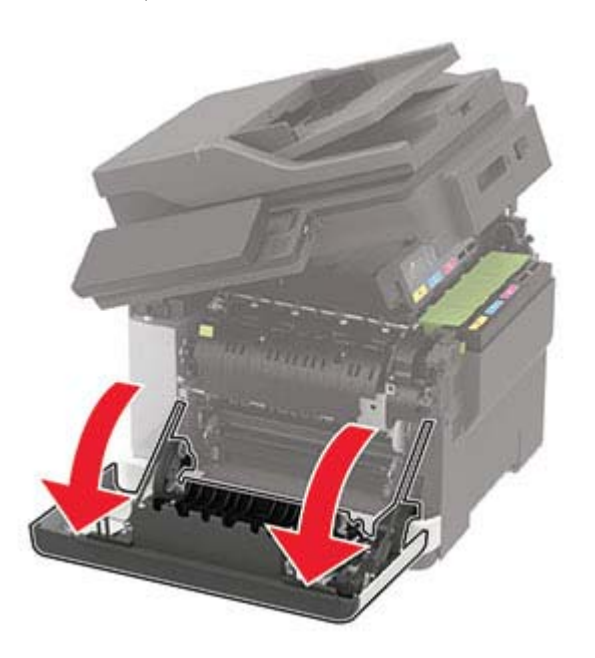

**3** Deschideţi uşa de acces a unităţii de fuziune şi îndepărtaţi hârtia blocată.

**Notă:** Asiguraţi-vă că toate fragmentele de hârtie sunt îndepărtate.

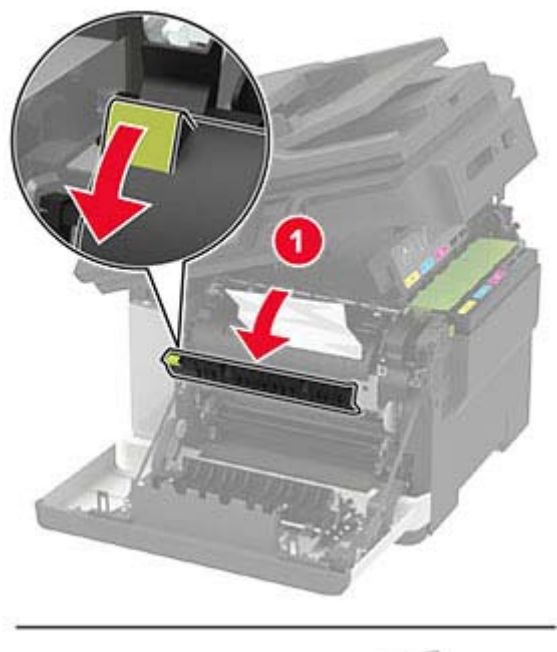

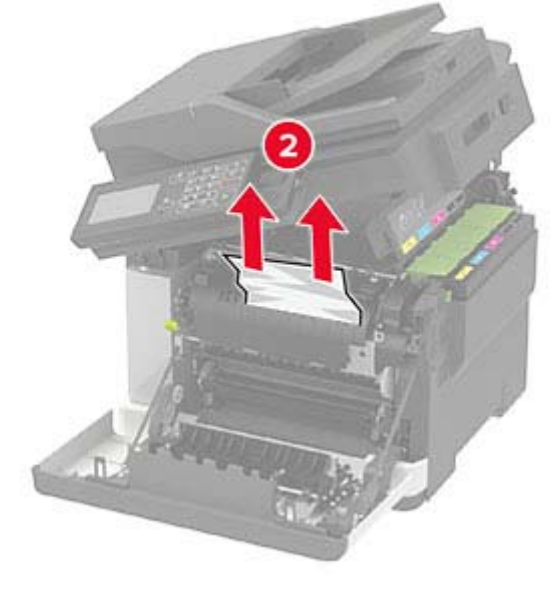

**4** Închideţi uşile A şi B.

## **Blocaj de hârtie în alimentatorul multifuncţional**

**Notă:** Alimentatorul multifuncţional este disponibil numai la anumite modele de imprimantă.

**1** Îndep<sup>ă</sup>rtaţi colile din alimentatorul multifuncţional.

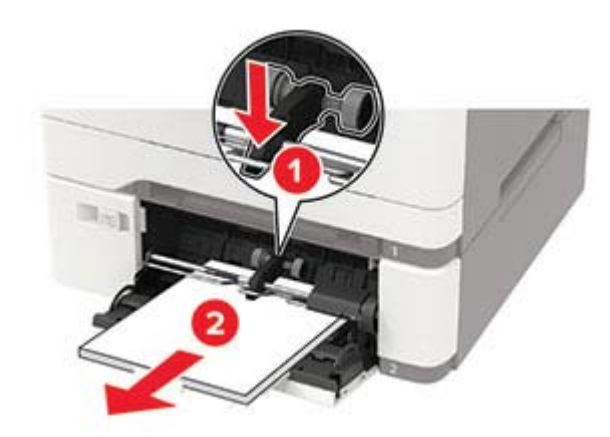

**2** Scoateţi hârtia blocată.

**Notă:** Asiguraţi-vă că toate fragmentele de hârtie sunt îndepărtate.

**3** Flexaţi, răsfiraţi şi aliniaţi marginile hârtiei înainte de a o încărca.

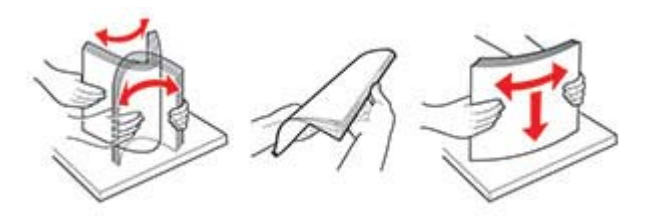

### **4** Reîncărcaţi hârtia.

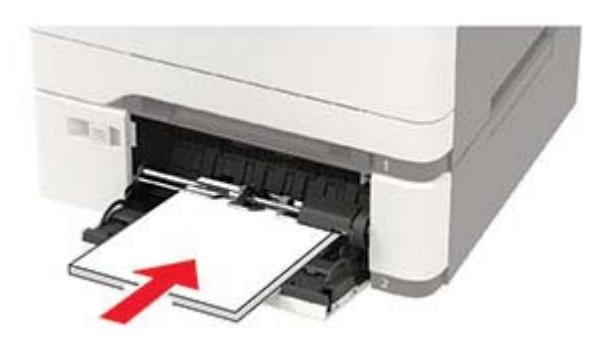

## **Blocaj de hârtie în alimentatorul manual**

**1** Scoateţi tava.

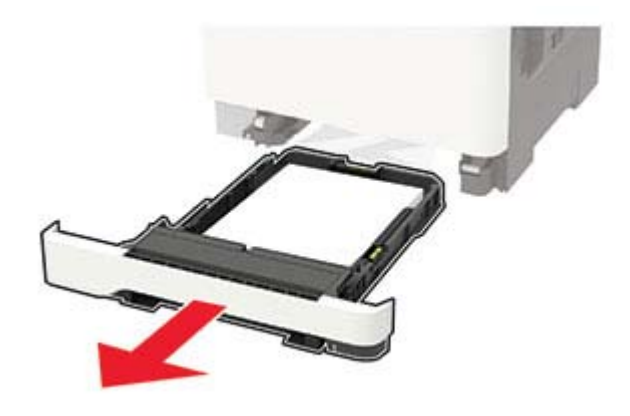

**2** Scoateţi hârtia blocată.

**Notă:** Asiguraţi-vă că toate fragmentele de hârtie sunt îndepărtate.

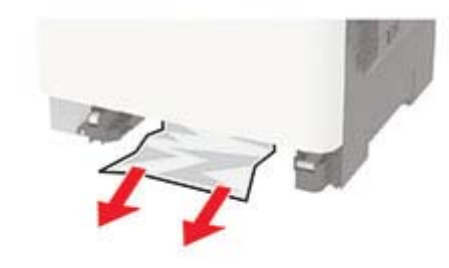

**3** Introduceţi tava.

## **Blocaj hârtie în ușa C**

- **1** Scoateţi toate docum. originale din tava ADF.
- **2** Deschideţi uşa C.

**Avertisment - Pericol de deteriorare:** Pentru a preveni deteriorarea de la descărcarea electrostatică, atingeţi orice cadru metalic expus al imprimantei înainte de a accesa sau atinge zonele interioare ale imprimantei.

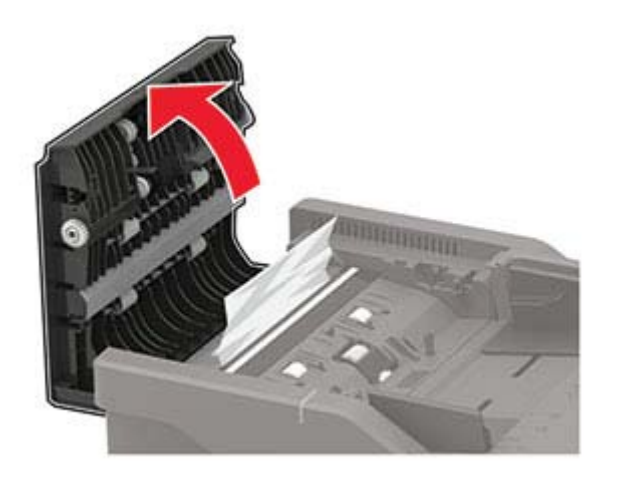

**3** Scoateţi hârtia blocată.

**Notă:** Asiguraţi-vă că toate fragmentele de hârtie sunt îndepărtate.

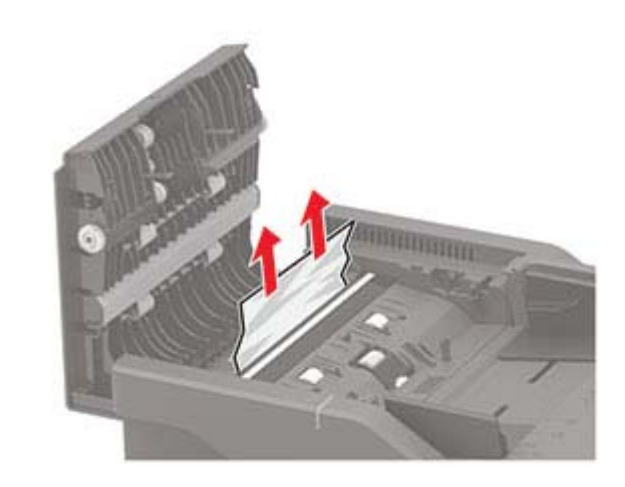

**4** Închideţi uşa C.